# 联想天工R1805路由器 Web配置说明书

l

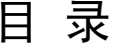

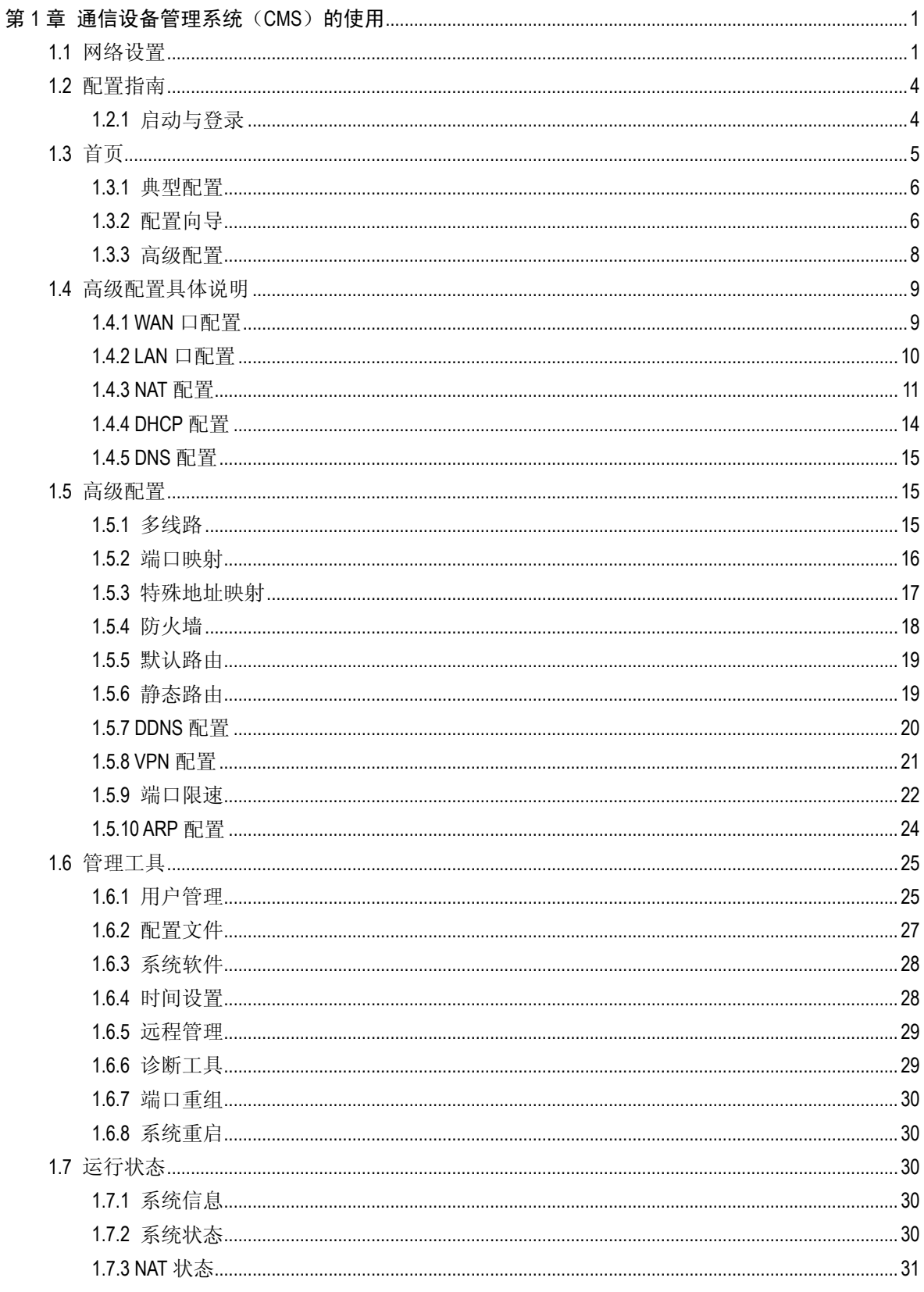

## <span id="page-3-0"></span>第**1**章通信设备管理系统(**CMS**)的使用

l

在进行路由器的配置之前,请确保在您的计算机上安装了必要的软件(Windows 95/98/ME/NT2000/XP)并合理地配置了网络。如不了解如何进行网络配置,请阅读下一 节"网络设置"中的设置说明。如已经正确地配置了网络,可以跳过下一节直接参阅"配 置指南"。

#### 注意:

- 1) 本配置方式(通过 Web 页面配置路由器)适用于初级技术人员,对于中、高级技术 人员推荐通过 telnet 方式登录路由器进行配置。但切忌同时使用 web 与 telnet 进行配 置。这样可能造成 web 页面无法正常显示,甚至导致路由器的异常!
- 2) 如果使用 web 配置的方式。在完成配置后网页没有显示出配置的结果,请刷新一下 页面(可以按下"F5"功能键等)。没有显示配置结果有多种原因:有可能是您配 置的参数错误造成页面显示不正常,或者可能是由于网络问题使得页面未能及时响 应配置结果等等。
- 3) 如果使用 web 配置的方式。为了达到最佳的显示效果,推荐使用 Microsoft IE 浏览器 (6.0 或以上版本),显示器的分辨率为 1024\*768。

#### 1.1 网络设置

天工 R1805 路由器端口 TP2 默认的 IP 地址为 192.168.2.1,子网掩码为 255.255.255.0。 这些参数可以根据需要改变,下文中将以默认值说明。网络设置的具体步骤如下(以 Windows 2000 为例):

- 步骤一: 将您的计算机连接到天工 R1805 路由器的快速以太网端口 TP2 上。
- 步骤二: 设置计算机的 IP 地址。
	- ¾ 开始 -> 控制面板 -> 网络和拨号连接
	- ▶ 右键单击"网络连接"图标,在弹出的上下文菜单中单击"属性"菜单。
	- **>** 选中"Internet 协议(TCP/IP)"。如图:

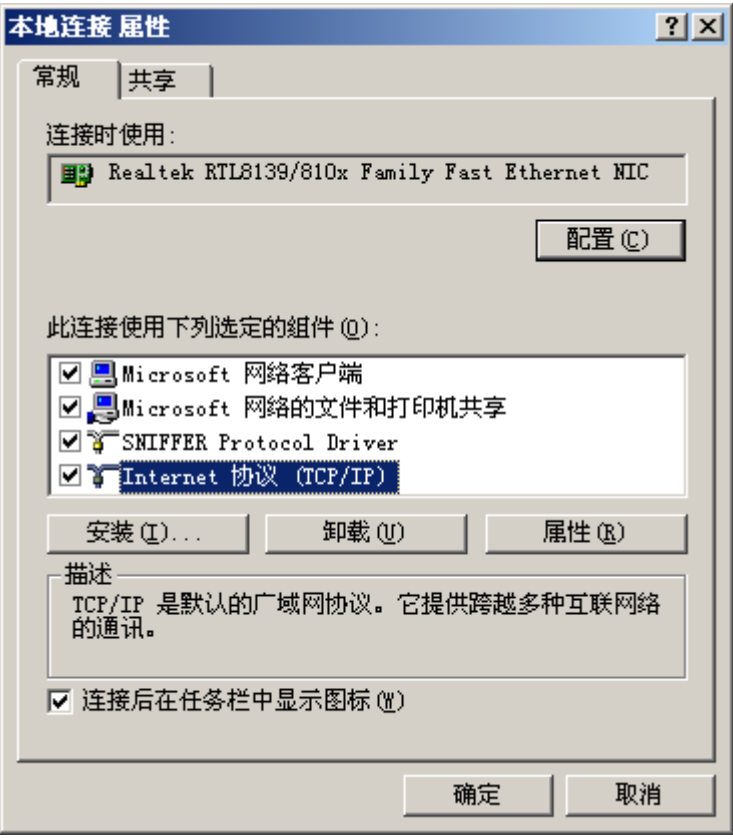

l

- ¾ 单击"属性"按键,设置计算机的 IP 地址。
- > 在"Internet 协议(TCP/IP)属性"对话框中点选"使用下面的 IP 地址"。在 "IP 地址"中填入 192.168.2.xxx(xxx 的范围为 2 ~ 254), "子网掩码"中 填入 255.255.255.0。"默认网关"中填入 192.168.2.1(即天工 R1805 默认 的 IP 地址)如图:

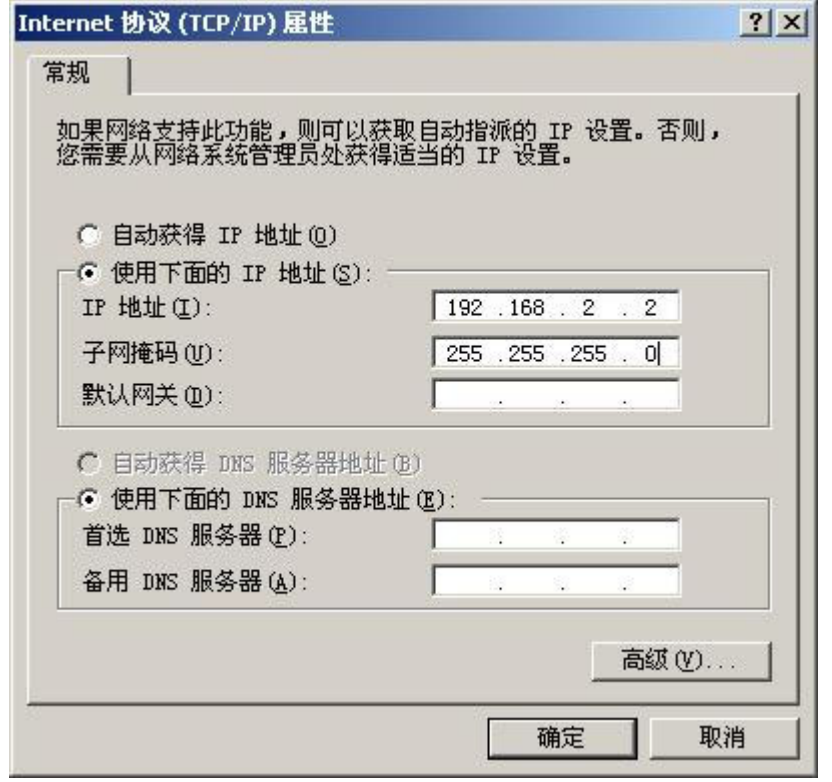

注:由于天工 R1805 路由器的默认 IP 地址为 192.168.2.1 所以 xxx 不能填 1。

单击"确定"完成配置。

步骤三: 测试计算机与路由器是否连通。

l

- ¾ 开始 -> 运行 -> 键入"cmd" -> 确定
- ¾ 在命令提示符使用 ping 命令测试是否连通。执行: ping 192.168.2.1 如果显示:

Pinging 192.168.2.1 with 32 bytes of data:⊬  $\leftarrow$ Reply from 192.168.2.1: bytes=32 time<10ms TTL=64+/ Reply from 192.168.2.1: bytes=32 time<10ms TTL=64+/ Reply from 192.168.2.1: bytes=32 time<10ms TTL=64+/ Reply from 192.168.2.1: bytes=32 time<10ms TTL=64+/  $\overline{\phantom{a}}$ Ping statistics for 192.168.2.1:41 Packets: Sent = 4, Received = 4, Lost = 0 (0% loss), $\leftrightarrow$ Approximate round trip times in milli-seconds:+ Minimum = 0ms, Maximum  $\equiv$  0ms, Average = 0ms+

表示连接成功。如果显示:

```
Pinding 192.168.2.1 with 32 bytes of data:⊬
Request timed out.<sup>47</sup>
Request timed out.<sup>47</sup>
Request timed out.<sup>41</sup>
Request timed out.41
\omegaPing statistics for 192.168.2.1:+
Packets: Sent = 4, Received = 0, Lost = 4 (100% loss),\psiApproximate round trip times in milli-seconds:+
Minimum = 0ms, Maximum \equiv 0ms, Average = 0ms+
```
表示可能未能正确连接。

l

您可以检查:

- a) 天工 R1805 路由器面板上与计算机相连端口的指示灯是否亮起, 指示灯 未亮表示物理上的连接不正常,可以换一根连接线。
- b) 检查上述 TCP/IP 设置是否正确。

## 1.2 配置指南

如果计算机与天工 R1805 路由器连接正常即可通过 Web 浏览器(如 Internet Explorer) 进行路由器的配置。

#### 1.2.1 启动与登录

打开 Internet Explorer 浏览器, 在地址栏中输入 http://192.168.2.1 并回车确认后会出现 登录界面(如下图)。

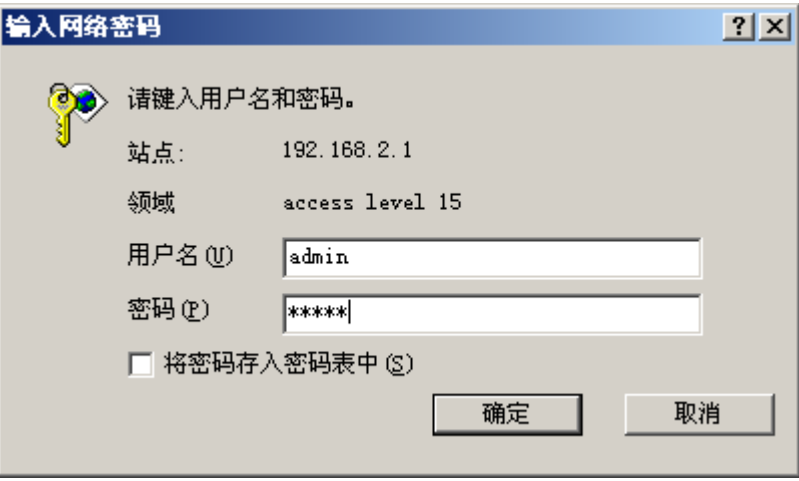

输入正确的用户名与密码后即登录(默认的用户名为: admin; 密码为: admin)。 登录成功后浏览器即会显示具体的配置页面。

<span id="page-7-0"></span>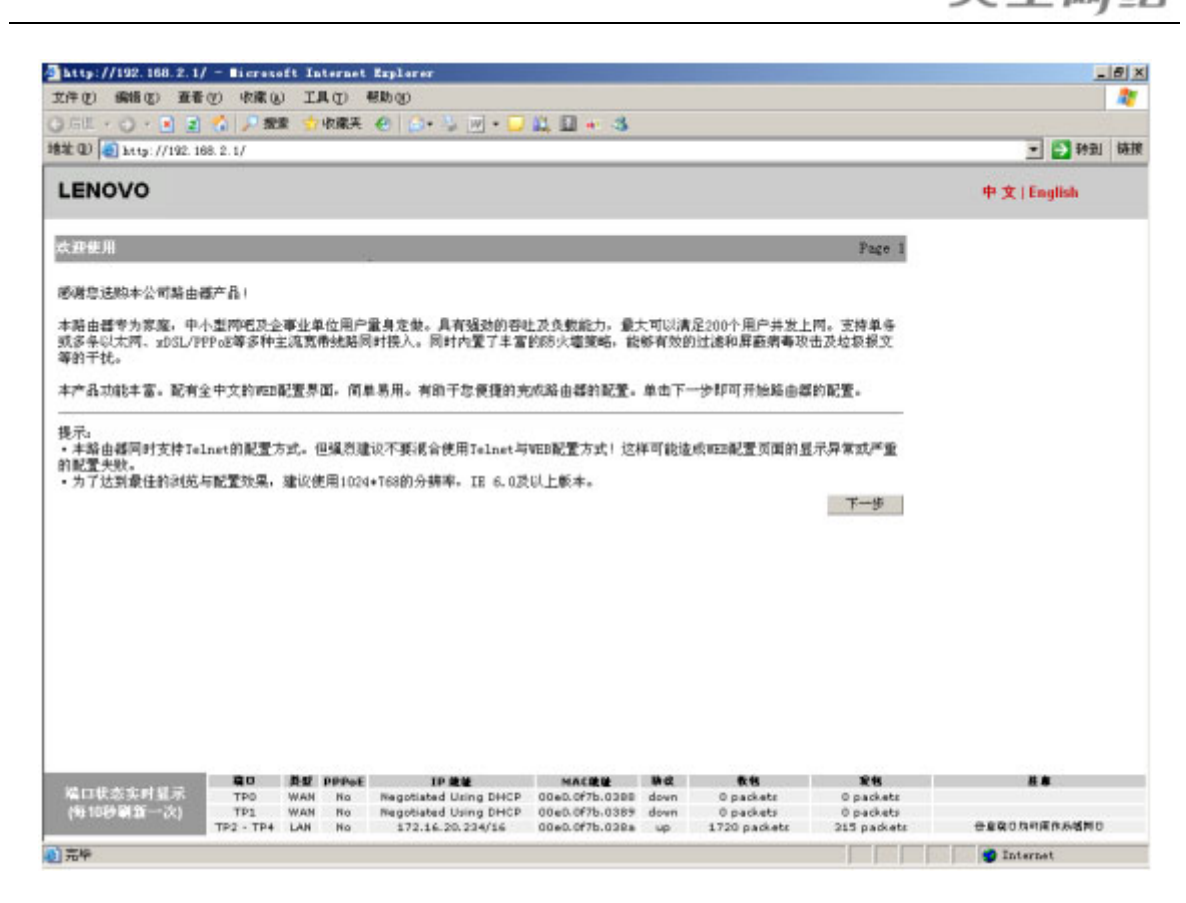

### 1.3 首页

单击"下一步"即可开始配置。

系统首先会检测您是否已经对路由器配置过,若配置过则会显示一个配置列表提示你的 当前配置。单击"退出"可退出该页返回首页,单击"返回配置页面"可以重新对路由 器配置。

若您的路由器未经过配置(即出厂配置或您恢复了出厂配置),则会显示下面的页面:

请根据您的使用状况选择合适的配置方式:

Page 2

○ 典型配置一一如果您使用单线路上网,且内网仅连接一个局域网。是典型的家庭/小办公室/小企业/单线路小型网吧应用,请选择此<br>方式。(在最终配置完成并保存后会重置所有配置)

○ 配置向导--如果您使用双线路上网,并且内网仅连接一个局域网。是典型的双线路网吧/较复杂的企业应用,请选择此方式。(在最 - 『記事内』<br>终配置完成并保存后会重置所有配置)

© 高级配置——如果您的应用不属于上述两种情况,如需要使用VPN/DDNS/多上网线路/禁止NAT地址转换/访问列表等功能。请选择此方 式(不会重置现有配置,在现有配置上进行修改)

> 下一步 | 退出

您可以从单选框中选择一种配置方式。

#### <span id="page-8-0"></span>1.3.1 典型配置

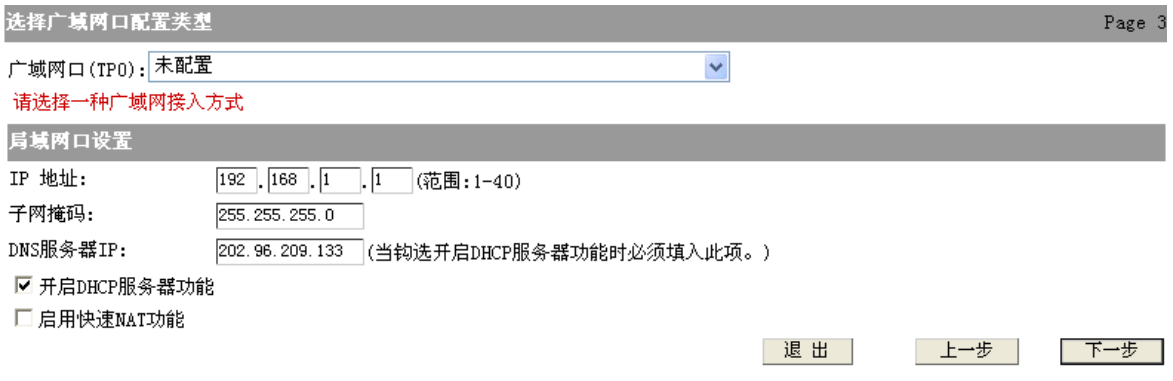

典型配置只需配置两部分的内容:

l

广域网配置: 即配置连接 Internet 的端口。有3种连接方式可供选择:

- 典型配置一: WAN 口使用静态地址(手工配置地址的专线)
	- ¾ IP 地址:填入从 ISP 处获得的 IP 地址。
	- **>** 子网掩码: 填入从 ISP 处获得的子网掩码。
	- ¾ 默认网关:填入从 ISP 处获得的默认网关。
	- ¾ 主 DNS 服务器及辅 DNS 服务器:填入从 ISP 处获得的 DNS 地址。
- 典型配置二: WAN 口使用 PPPoE (大部分宽带网或 xDSL)
	- ¾ 用户名:填入从 ISP 处获得的用户名。
	- ¾ 密码:填入从 ISP 处获得的密码。
- 典型配置三: WAN 口使用动态地址(从 DHCP 服务器自动获取)

因为是自动获取参数,所以该方式无需填写任何参数。

局域网口设置: 配置路由器所连接的局域网的端口。

● IP 地址:填入连接局域网的端口的 IP 地址。注意:最后一个参数的范围为 1-40。

该 IP 地址应与局域网处于同一网段。同时不允许使用 **192.168.2.1** 这个 IP 地址。 我们将该地址作为一个保留的管理端口地址,局域网内的 PC 可以从这个地址登录 配置路由器。

DNS 服务器 IP: 填入服务器 DNS IP 地址, 默认使用 202.96.209.133。

- 开启 DHCP 服务器功能: 默认为启用。该功能用于为您的局域网内的 PC 自动配 置 IP 地址及其他参数。若您想手工配置请勿勾选。
- 启用快速 NAT 功能:快速 NAT 功能默认关闭。勾选该功能后,可以加快报文处理 速度。

单击"下一步", 显示配置结果, 您可以仔细察看配置是否正确。单击"保存并重启"即 可完成配置并自动重启路由器。

#### 1.3.2 配置向导

配置向导需 3 步完成配置。

● 广域网口配置: 配置连接 Internet 的端口。

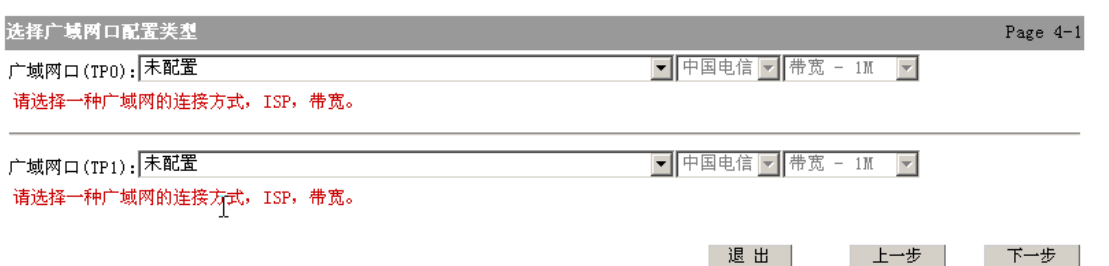

该页面与 1.3.1 中的广域网配置类似,但可以配置一个或两个端口连接 Internet。 各种连接的配置参数如何填写可参考 1.3.1。

如果您使用两个端口连接 Internet 则还需填写关于 ISP 和带宽的参数。

提示: ISP 的选择是为在双线路的情况下使配置更加高效。为了到达这种配置结果 我们提供了一个名为 isp db 的文件 (出厂时该文件已经在路由器中了)。该 文件不是必需的,但可以使配置更加高效。加入您在登录后首页有下面的提 示:

提示:

。<br>・本路由器同时支持Telnet的配置方式。但强烈建议不要混合使用Telnet与WEB配置方式! 这样可能造成WEB配置页面的显示异常或严重 的配置失败。 ;……<br>• 为了达到最佳的浏览与配置效果, 建议使用1024\*768的分辨率, IE 6.0及以上版本。 系统中无ISP数据库文件,当使用配置向导时可能不会达到最理想的配置效果。可以选择高级配置并在左侧的高级配置->多线路中上传

ISP数据库文件。

表明系统丢失该文件。此时可以选择高级配置。在高级配置->多线路中上传该文件 (参见 1.5.1)。

局域网口设置: 配置连接局域网口的参数。

l

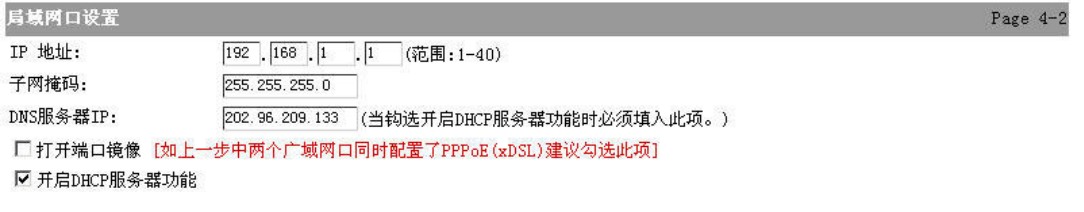

该页面类似 1.3.1 中的局域网配置。但多处了一个选项:

打开端口镜像: 一般可以使用默认配置。但如果是双线路 adsl 接入 Internet 则应 勾选此项。

退出

上一步 | 下一步 |

NAT 配置: 配置 NAT。

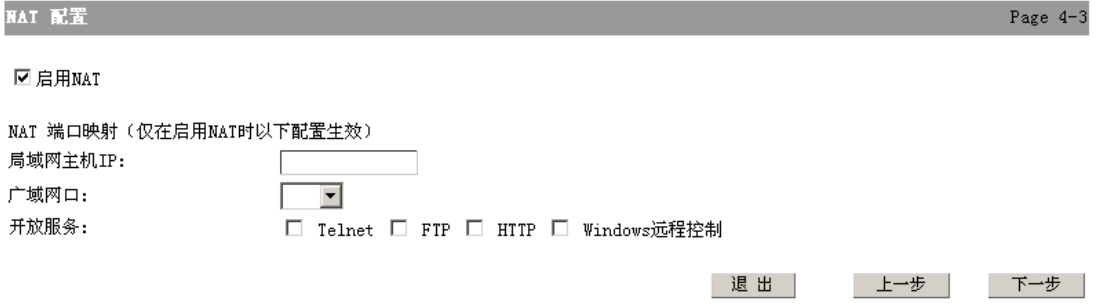

<span id="page-10-0"></span>提示:若对此项配置不熟悉,请使用默认配置,直接单击"下一步"。 启用 NAT:默认勾选。启用 NAT 可以使局域网内的 PC 接入 Internet。 NAT 端口映射:可以开放局域网内某个主机的某个端口(非物理端口,如 TP0 等。 指 TCP/UDP 中的端口),使得外网可以访问。 局域网主机 IP: 填入局域网内某主机的 IP 地址。 广域网口:选择一个连接 Internet 的端口(物理端口) 开放服务:选择欲开放的服务供外网的主机访问。

单击"下一步", 显示配置结果, 您可以仔细察看配置是否正确。单击"保存并重启"即 可完成配置并自动重启路由器。

#### 1.3.3 高级配置

如果上述两种配置还不能满足您的配置需求,可以使用高级配置。当进入高级配置后页 面显示如下:

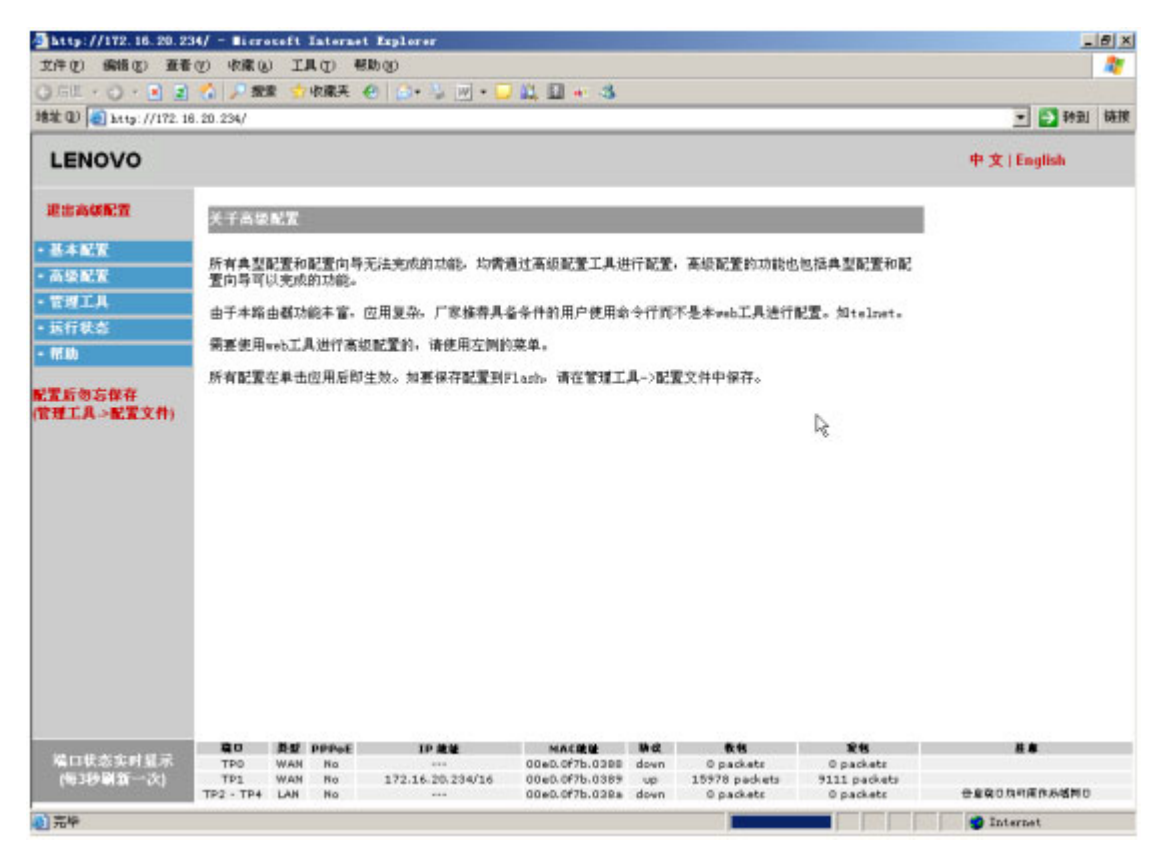

该页面与登录页面不同。页面中部分为两部分:

l

左侧为配置菜单,右侧为具体的配置页面。单击左侧菜单会展开,继续单击子菜单会在 右侧页面显示相应的配置页面。

提示:当在高级配置中进行配置后,系统会标识当前配置方式为高级配置。但如果是升 级文件 (router.bin 或 isp\_db 等)之类的操作则不会标识为高级配置。

## <span id="page-11-0"></span>1.4 高级配置具体说明

l

基本配置菜单包括:"WAN 口设置"、"LAN 口设置"、"NAT 配置"、"DHCP 配置"、"DNS 配置"配置选项。基本配置主要对路由器进行最基本的配置,在作完基本配置后即可让 路由器连上 Internet。

#### 1.4.1 WAN 口配置

对路由器的 WAN 口进行配置。WAN 即为连接 Internet 的端口。单击左侧"WAN 口配置" 链接会在右侧显示相应的配置页面:

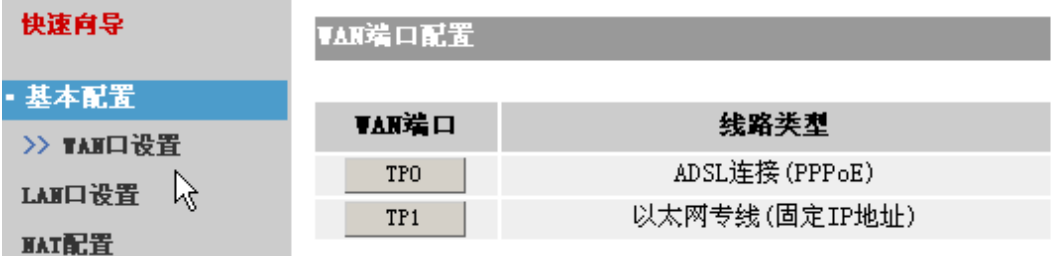

页面显示了路由器中 WAN 口的名称及其所配置的类型(如:PPPoE,固定 IP,动态 IP)。 单击有端口名称的按键可以进入具体的配置页面。

WAN 口共有三种配置类型:

● 以太网(静态 IP)

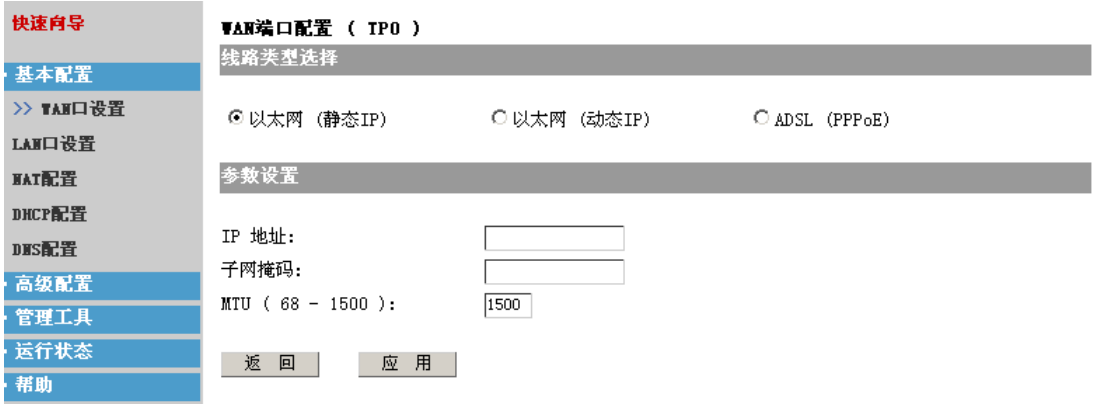

如果您使用的是 ISP 提供的 IP 地址接入的话,应选用这种配置方式。 IP 地址, 子网掩码: 填入 ISP 提供的 IP 地址和子网掩码。 MTU (最大传输单元): 默认为 1500。一般不用修改。

以太网(动态 IP)

<span id="page-12-0"></span>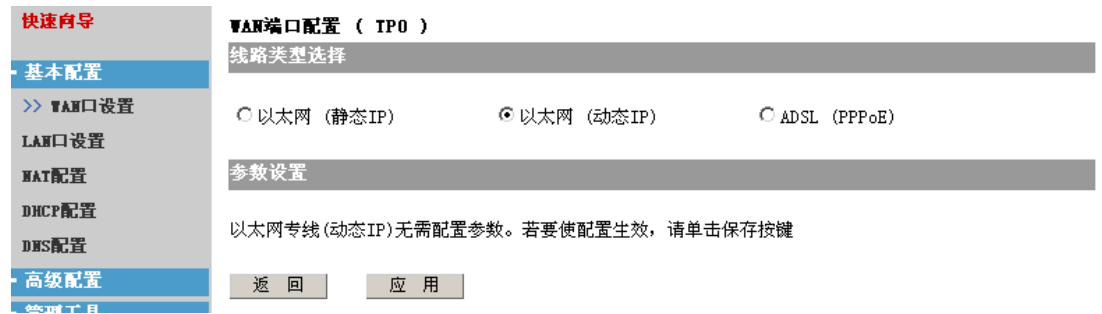

l

如果您是从 ISP 处自动获取上网的 IP 地址的话,应选用该配置方式。 因为是从 ISP 处自从获取地址,所以该配置无需配置额外的参数。

ADSL(PPPoE)

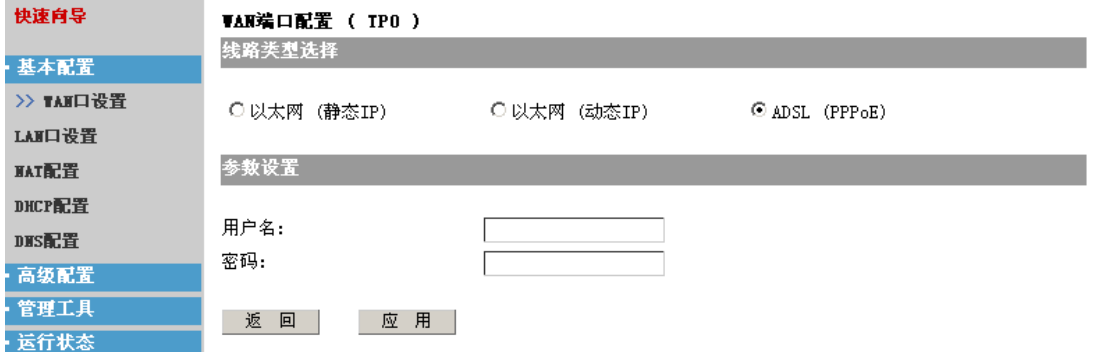

如果您使用的是 ADSL 拨号上网的方式,应该选用该配置方式。 用户名,密码:填入 ISP 提供的上网所需的用户名及密码。

在配置完成之后,可以单击"应用"使配置生效,"返回"不改变原来配置,返回端口显 示的页面。

注意: 如果有下列提示:

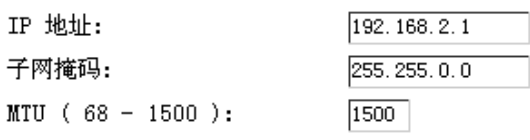

警示: 您正在使用本IP地址配置路由器,建议不要修改该IP,不要对本端口进行以太网(固定IP)的配置!

表明您正通过该端口连接路由器进行 web 配置。此时不应该对该 IP 地址作任何改动, 也 不应该选择以太网(固定 IP)的配置。如果这样在单击"应用"之后由于修改了 IP 地址, 会造成与 web 的连接断开,从而无法进行 web 配置。

#### 1.4.2 LAN 口配置

LAN 口配置用于配置该端口所连接的局域网。单击"LAN 口配置"会显示相应的配置页 面。

<span id="page-13-0"></span>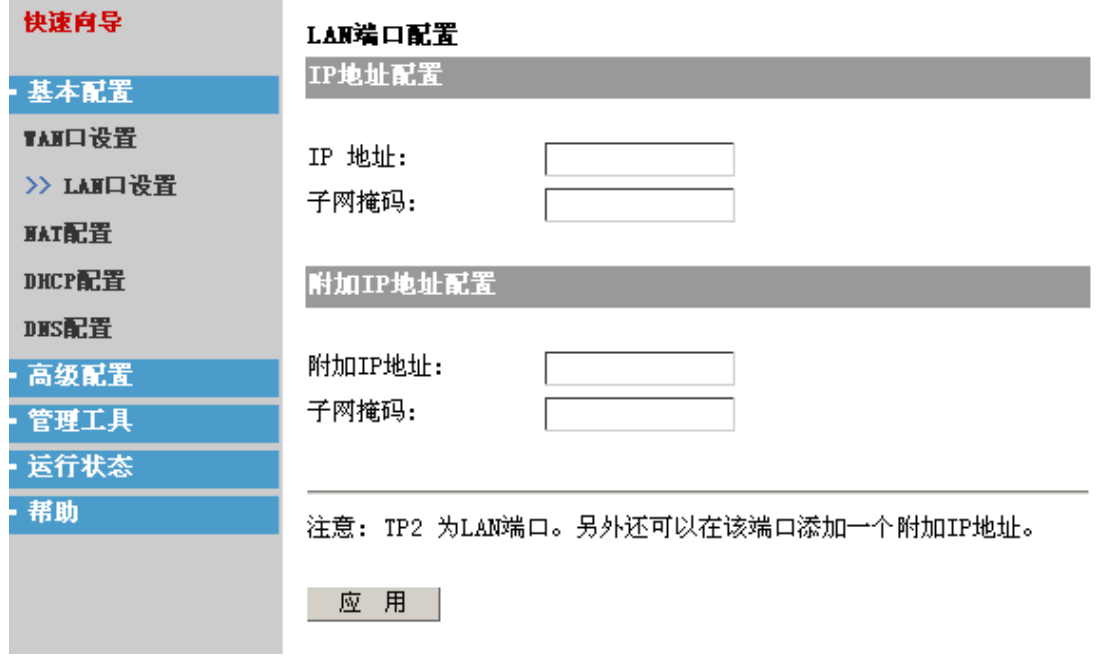

l

 $\bullet$  IP 地址配置:

IP 地址,子网掩码:填入该端口的 IP 地址与子网掩码。IP 地址应与您所连接的局 域网在同一网段。

 $\bullet$  附加 IP 地址:

端口还可以另外添加一个 IP 地址。 附加 IP 地址, 子网掩码: 填入 IP 地址及子网掩码。

注意: 如果出现下列提示:

#### LAN端口配置

IP地址配置

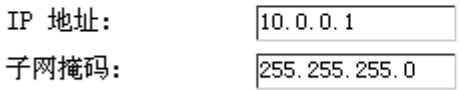

警示:您正在使用本IP地址配置路由器,建议不要修改该IP!

表明您正通过该端口连接路由器进行 web 配置。此时不应该对该 IP 地址作任何改动。如 果这样在单击"应用"之后由于修改了 IP 地址, 会造成与 web 的连接断开, 从而无法进 行 web 配置。

#### 1.4.3 NAT 配置

所谓 NAT, 就是网络地址转换, 其本质就是修改经过路由器的数据包的源 ip 地址, 从而 实现多用户共享一个公网 ip 上网、在局域网内部开设 web、FTP 服务等各种功能。 单击"NAT 配置"的链接,显示 NAT 的配置页面。

#### MAT配置

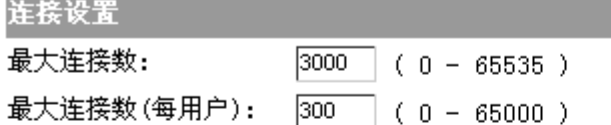

l

应用

NAT地址映射配置

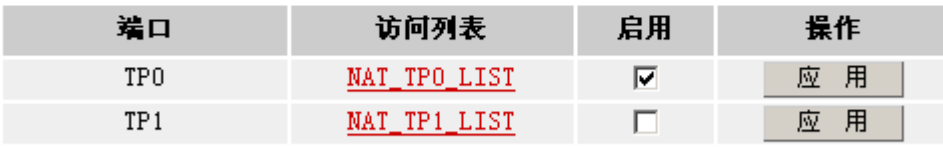

提示: 如果过滤列表为红色标明列表为空,为蓝色标明列表非空。

该页分两部分:

- 连接设置:
	- ¾ 最大连接数:填入一个数值。用于设置 NAT 映射的最大条目数。(一般为防止 受病毒影响,条数设为 300 左右,看电脑使用情况,如果有 BT 下载,可能会 多一些, 经 200 台 PC 规模的网吧测试, 600 条左右基本可以满足应用。)
	- ¾ 每用户最大连接数:用于设定每个 IP 的最大连接数。
- NAT 地址映射配置:

该配置可以满足整个局域网的用户共享 1 个公网 ip 地址,同时访问 internet, 但是 internet 上面的用户却无法访问局域网内部的真实用户(看不到用户 PC 的真实 ip 地址)。

对于该配置您只需进行 3 步操作即可使局域网内的 PC 访问 Internet。

首先:确定局域网所在的端口,单击访问列表下的链接。进入地址映射配置页面:

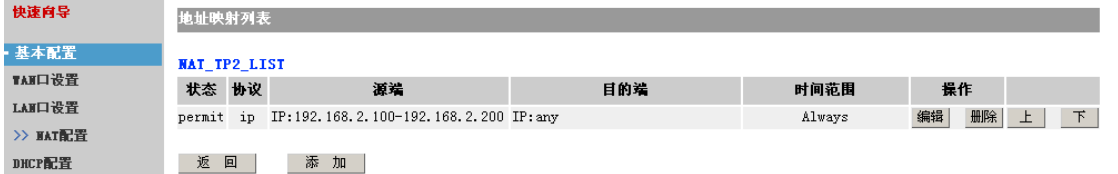

页面显示了最终的配置结果。可以单击"添加"以添加新的列表。"编辑"以编辑 当前的列表。"删除"以删除列表。同时当存在多个列表项的话,可以单击左侧的 上、下键移动位置。

第二:添加局域网的网段至地址映射列表中。可以单击添加按键:

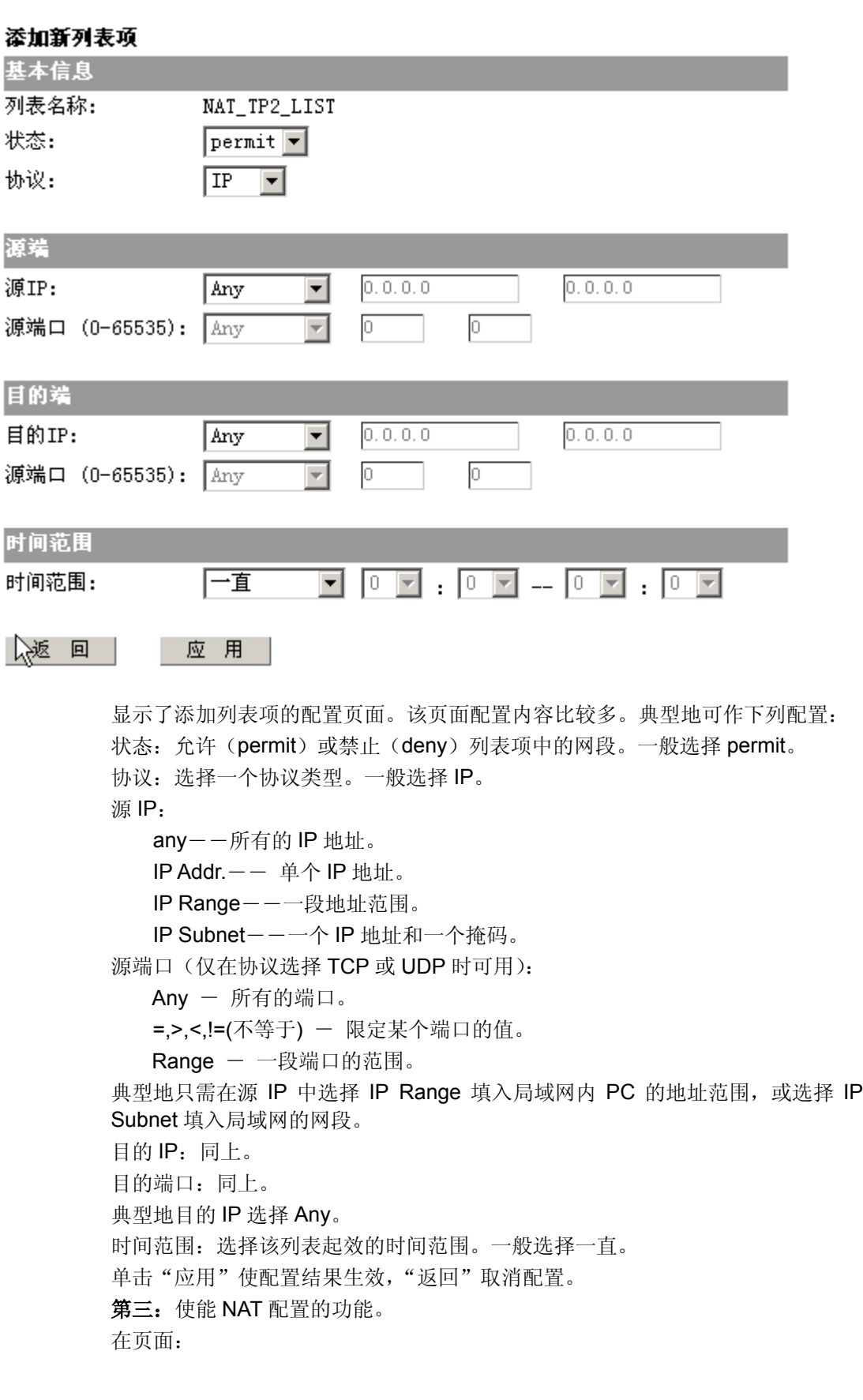

l

<span id="page-16-0"></span>NAT地址映射配置

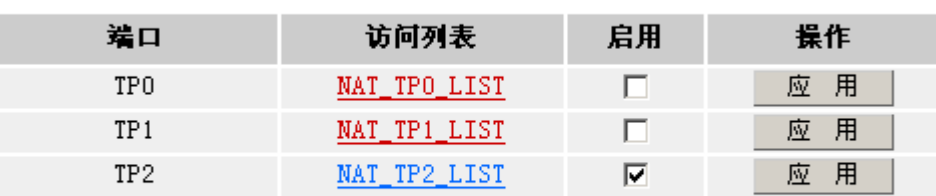

提示:如果过滤列表为红色标明列表为空,为蓝色标明列表非空。

l

选择"启用",单击"应用"可以使所配置的列表生效。

#### 1.4.4 DHCP 配置

可以将路由器配置称为一个 DHCP 服务器,以便自动为局域网内的 PC 分配 IP 地址。

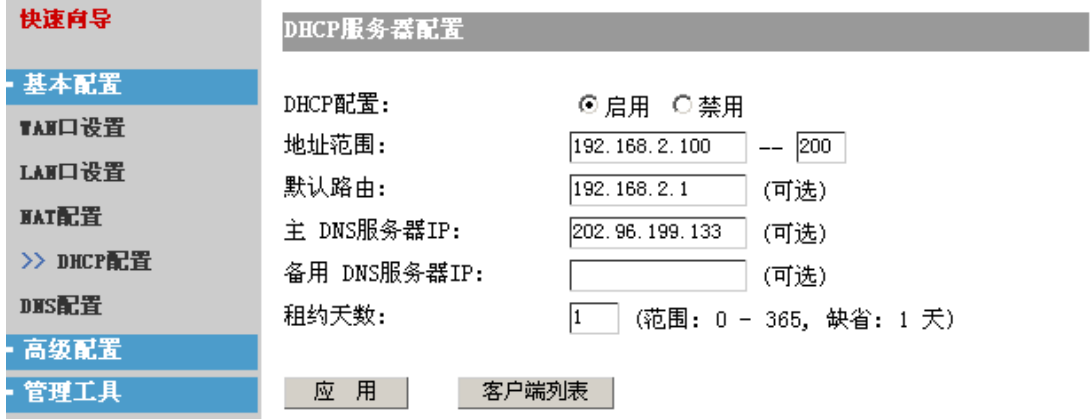

DHCP 配置:选择启用或禁用该功能。

地址范围:填入欲分配给局域网内 PC 的一个地址段。(默认掩码为 255.255.255.0) 默认路由:填入局域网内 PC 应配置的默认路由。一般为路由器上连接局域网的端口的 IP 地址。

主、备用 DNS 服务器 IP: 填入局域网内 PC 应配置的 DNS 服务器。

租约天数:指定分配给 PC 的地址的有效期限。默认为 1 天。

单击"应用"可使配置生效。如欲观察分配的结果,可以单击"客户端列表":

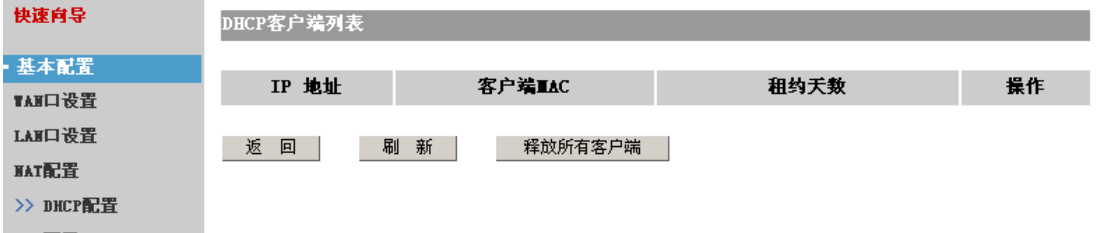

<span id="page-17-0"></span>DHCP 客户端列表显示了客户端所分配到的 IP 地址, 客户主机的 MAC 地址, 及租约天 数。

单击"释放"可以即刻释放客户的 IP 地址。单击"释放所有客户端"可以即刻释放所有 客户端的 IP 地址。单击"刷新"以刷新客户端列表。

#### 1.4.5 DNS 配置

本页用于配置 DNS。

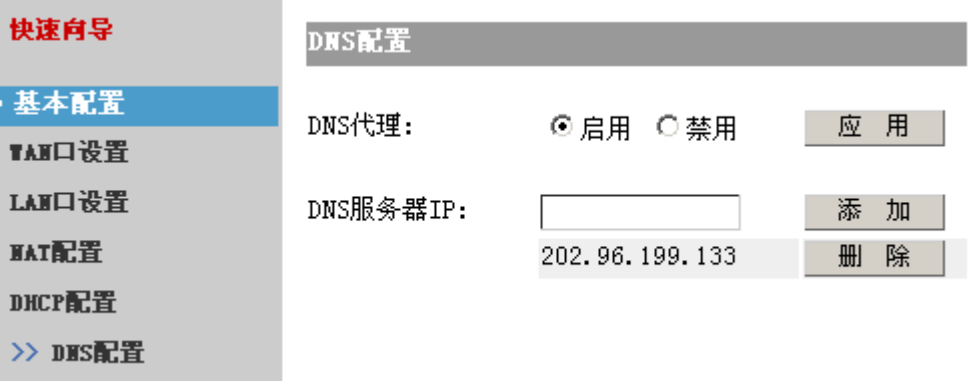

DNS 代理: 启用路由器 DNS 的代理功能。

l

DNS 服务器 IP: 填入一个 DNS 的 IP 地址,单击添加以添加 DNS 服务器。最多可以添 加 6 个 DNS 服务器。

## 1.5 高级配置

高级配置包括下列子菜单: "多线路"、"端口映射"、"特殊地址映射"、"防火墙"、"默认 路由"、"静态路由"、"DDNS 配置"、"VPN 配置"。高级配置可以使能路由器的一些高级 的功能。如果您需要一些特别的设置完成相应的目的可以使用高级配置。

#### 1.5.1 多线路

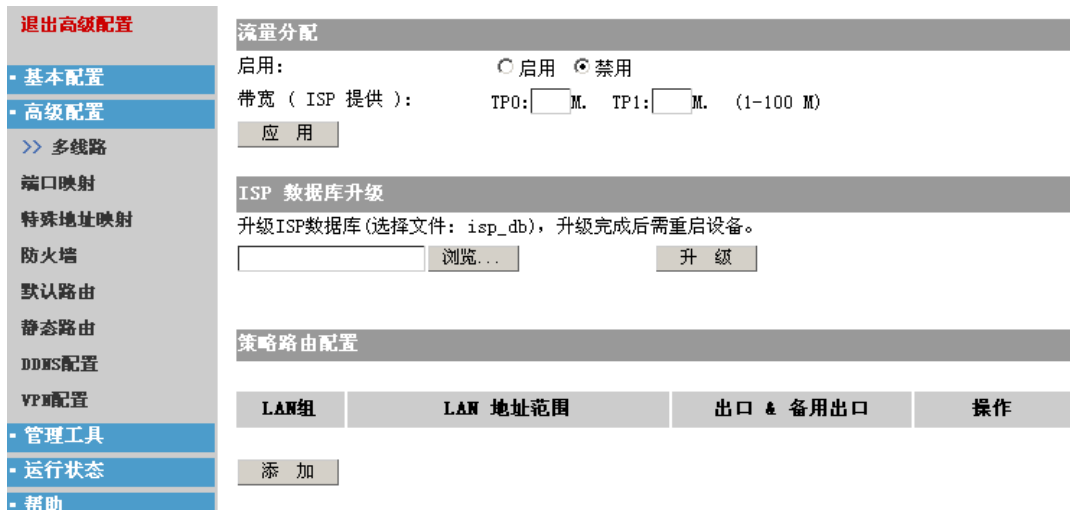

<span id="page-18-0"></span>A. 路由器具有多个 WAN 口,可以同时接入 Internet。您可以根据每条接入线路的带宽 来指定端口的流量控制。

要实现这样的控制,可以使用"流量分配"的配置项。

- 启用:启用/禁用该功能。
- 带宽:填入 ISP 提供的接入 Internet 的带宽。

单击"应用"以使配置生效。

l

- B. 升级 ISP 数据库文件。当系统提示缺少该文件时(见 1.3.2)或 ISP 数据库文件有更 新时可以升级该文件。单击浏览找到 isp\_db 文件,然后单击升级即可开始升级,升 级完成后需重启路由器使该文件生效。
- C. 同时对于连接的局域网,您可以将局域网分为几个部分,每部分分别从不同的 WAN 口与 Internet 通信。

这可以通过"策略路由配置"实现。以上图中为例, TP0, TP1 为 WAN 口, 并进 行过了配置(使用 WAN 口配置或向导)。局域网的地址范围为 192.168.2.100 -192.168.2.200。希望将局域网分为两个部分: 192.168.2.100 - 192.168.2.150 通 过 TP0 上网, 192.168.2.151 - 192.168.2.200 通过 TP1 上网。可以单击添加按键:

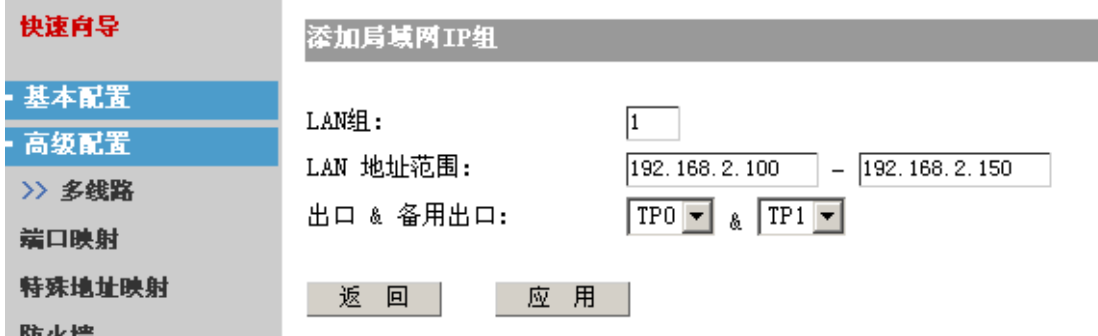

LAN 组: 填入一个组号以标识不同的局域网网段。

LAN 地址 范围: 填入局域网内的一个地址范围。

出口&备用出口:选择 LAN 地址范围内主机欲通过那个端口上网。同时可以选择(也可 不选)一个备用的端口,以免第一个端口无法通信时,可以使用备用端口与 Internet 通信。

#### 1.5.2 端口映射

端口映射也是 NAT 的一种。主要是将局域网内的某个 ip 地址或者某个 ip 地址的某个 TCP/UDP 端口映射到公网上,这样公网用户就能访问到局域网内部的某个主机或者服务 了。

注意:只是访问内网的某些服务,而不是整个局域网。

如:192.168.2.10、192.168.2.11 为内部局域网的自定义 IP 地址,202.192.2.10、 202.192.2.11 为合法的 IP 地址。当主机 192.168.2.10 需要与 Internet 通信时, 路由器会 将报文的源 IP 地址转换为 202.192.2.10 并转发该报文。而当路由器收到一个目的地址为 202.192.2.10 的报文时,则会将目的 IP 地址转换为 192.168.2.10 并转发到局域网内的主 机上。

<span id="page-19-0"></span>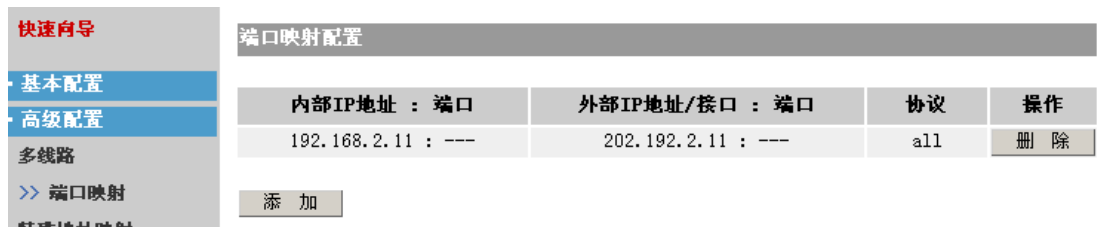

单击"添加"可以添加列表项。

l

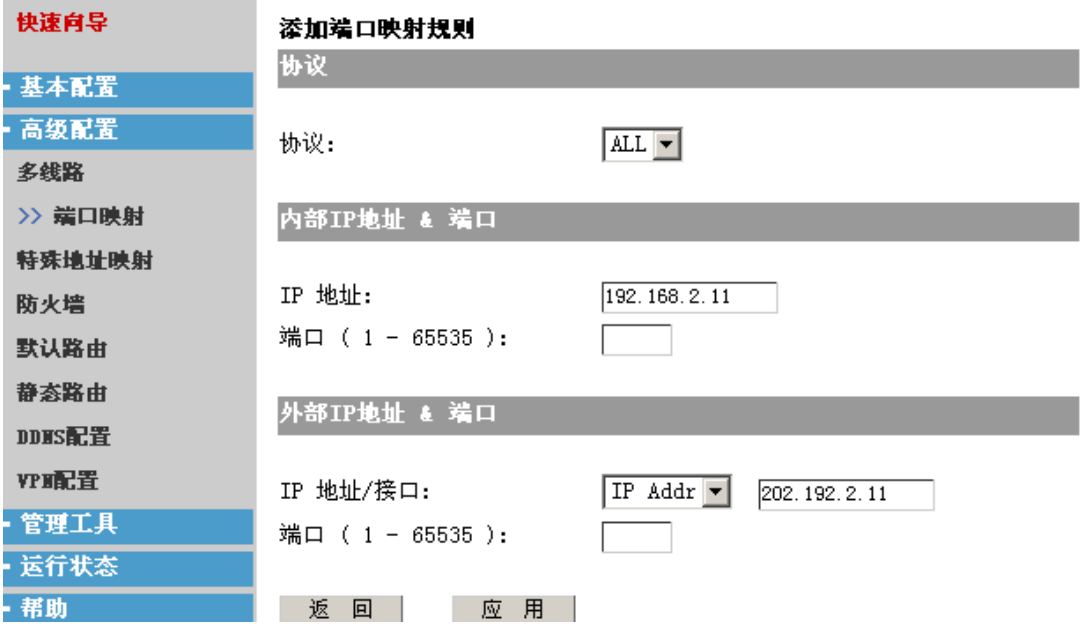

协议: 可以选择一个协议 TCP, UDP 或 ALL (表示全部)。当选择 ALL 时不能指定端口 号。

内部 IP 地址: 典型地为一个私有的地址(局域网内某个主机的地址)。

内部端口:内部主机与外部通信时,可以限定某个端口。

外部 IP 地址:一个合法的地址。

外部端口:指定一个外部的端口号。

单击"应用"使配置生效,"返回"取消配置。

#### 1.5.3 特殊地址映射

特殊 NAT 映射同样是 NAT 的一种。在 NAT 配置菜单中进行配置可以使内网用户访问公 网;端口映射中的配置可以使公网用户访问内网的某个主机/服务;而这里说的特殊 NAT 端口映射是让内网用户通过路由器的公网地址访问内网的某个主机/服务。

如:特殊地址映射适用于某些特殊情况下的地址映射配置。在局域网内的主机 192.168.2.1 想通过公网的 IP(218.1.1.1)来访问局域网内 IP 为 192.168.2.2 的主机。则可以在"外 部 IP 地址"中填入 218.1.1.1, "内部 IP 地址"中填入 192.168.2.2, "协议"选择 ALL。

特殊地址映射的配置方法与端口映射类似,这里不再详述。

#### <span id="page-20-0"></span>1.5.4 防火墙

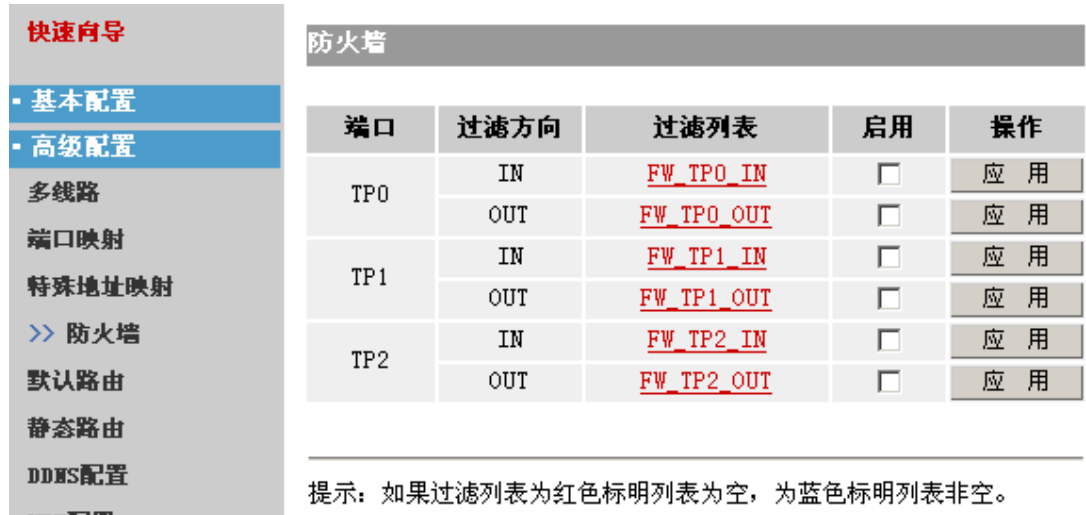

通过适当的配置,可以将本路由器用作一个防火墙。

l

页面显示了每个端口可以配置的防火墙功能。防火墙可以过滤两个方向的数据包:IN(接 收数据包), OUT(发送或转发数据包)。您只需编辑端口对应的过滤列表即可完成配置 并启用该功能便能使防火墙生效。

#### 1. 编辑过滤表

在过滤表中可以指定过滤包的参数。当路由器接收、发送一个数据包时。如路由器启用 了防火墙配置。此时路由器会将数据包中的源 IP(或端口, 或两者)、目的 IP(或端口, 或两者)与过滤列表中的条目逐一比较来判定是否接收、转发该数据包。

单击过滤列表的链接可以进入列表配置的页面。

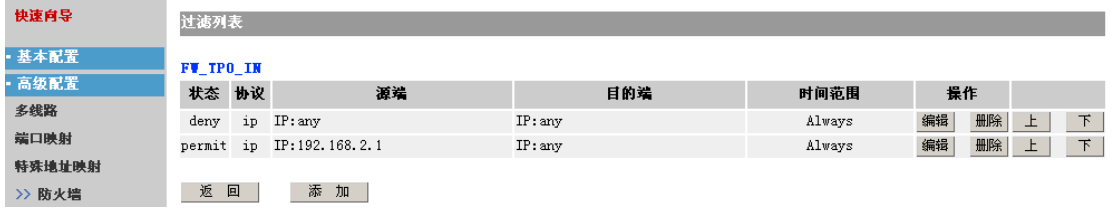

过滤列表配置的方式与 NAT 配置中的访问列表配置是一样的。区别在于:NAT 中的列表 是控制局域网内的主机与 Internet 通信的列表。而防火墙的过滤列表是控制数据包的过滤 功能。

#### 注意:

在配置过滤列表时应注意的一个问题是:过滤列表是一个有序的语句集,它通过自上而 下的顺序来匹配报文中信息与访问表参数,来允许报文通过或拒绝报文通过某个接口。 判断规则是如果通过了一个访问列表中的某一项规则,将停止匹配规则,不再试图与它 以后的规则比较。

在上图的配置中存在一个问题。配置者的目的是除源 IP 地址为 192.168.2.1 包, 其它所 有的包都丢弃。图中配置了两条表项来实现这一目的。但是当路由器匹配过滤列表时, 第一行(deny 行)即完成了匹配,于是不会继续匹配第二行(permit)行。这样即使数 <span id="page-21-0"></span>据包中源地址为 192.168.2.1 时,路由器由于在第一行即匹配成功,所以同样会过滤该数 据包。

正确的做法是将两个列表项的顺序对换。可以通过右侧的上下按键进行调整。

l

#### 2. 启用防火墙

在防火墙页面中,选择启用,单击应用可以使配置的过滤列表应用到端口实现过滤功能。

#### 1.5.5 默认路由

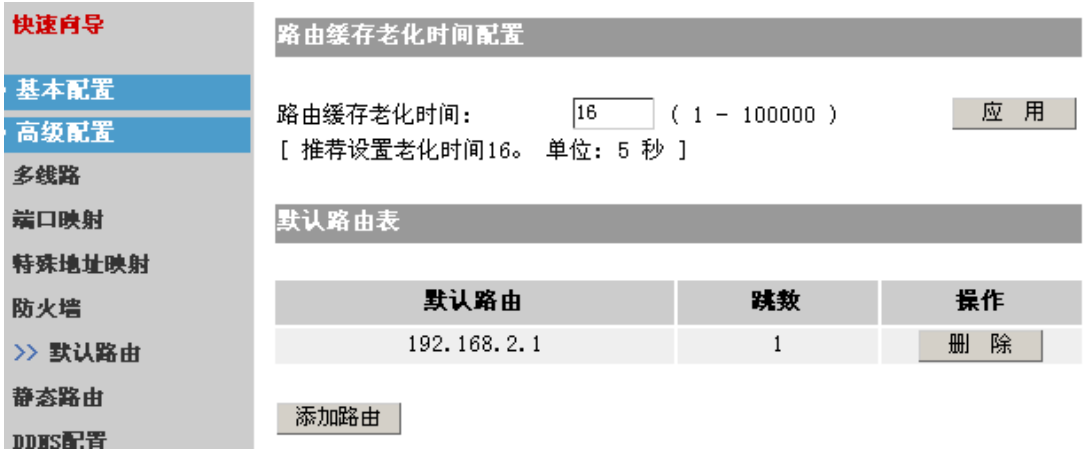

默认路由页面分为两个部分:

- 路由缓存老化时间配置 配置路由缓存的老化时间。默认为 16。一般无需调整,使用默认值即可。
- 默认路由表

单击"添加路由"可以添加默认路由:

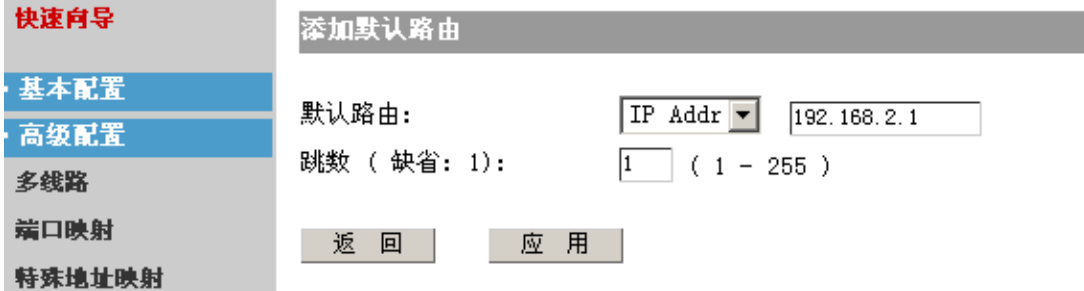

● 默认路由: IP Addr-一填入默认路由的 IP 地址。

TPx――选择一个默认路由的端口。

● 跳数: 选择到达默认路由的跳数(经过几个路由器)。默认为 1。一般使用默认值 即可。

#### 1.5.6 静态路由

用于配置静态路由。

<span id="page-22-0"></span>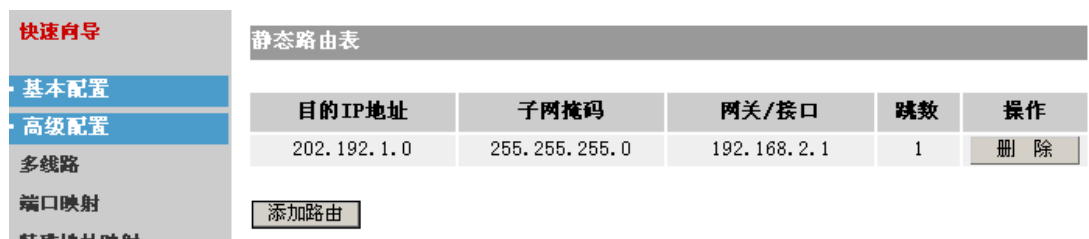

单击添加路由即可添加一个静态路由:

l

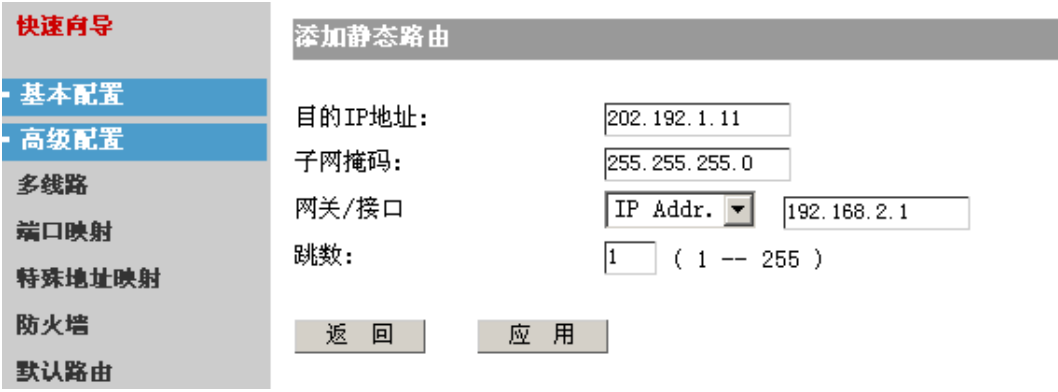

目的 IP 地址、子网掩码:填入目的的 IP 地址和子网掩码。 网关/接口:填入如到达目的 IP 地址,数据包应发送的下一跳地址或端口。 跳数:默认为 1。一般使用默认值。

#### 1.5.7 DDNS 配置

DDNS(动态 DNS)目前仅支持"花生壳"。

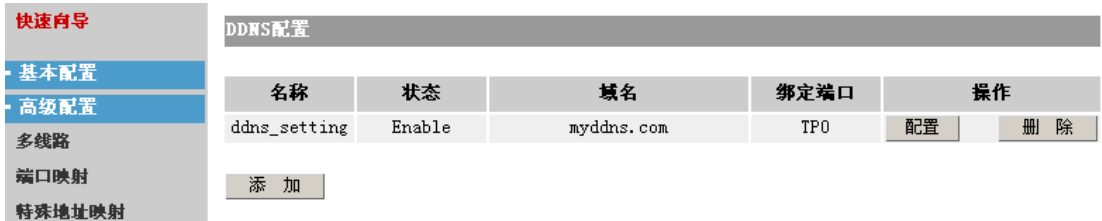

单击"添加"添加一项 DDNS 的配置:

<span id="page-23-0"></span>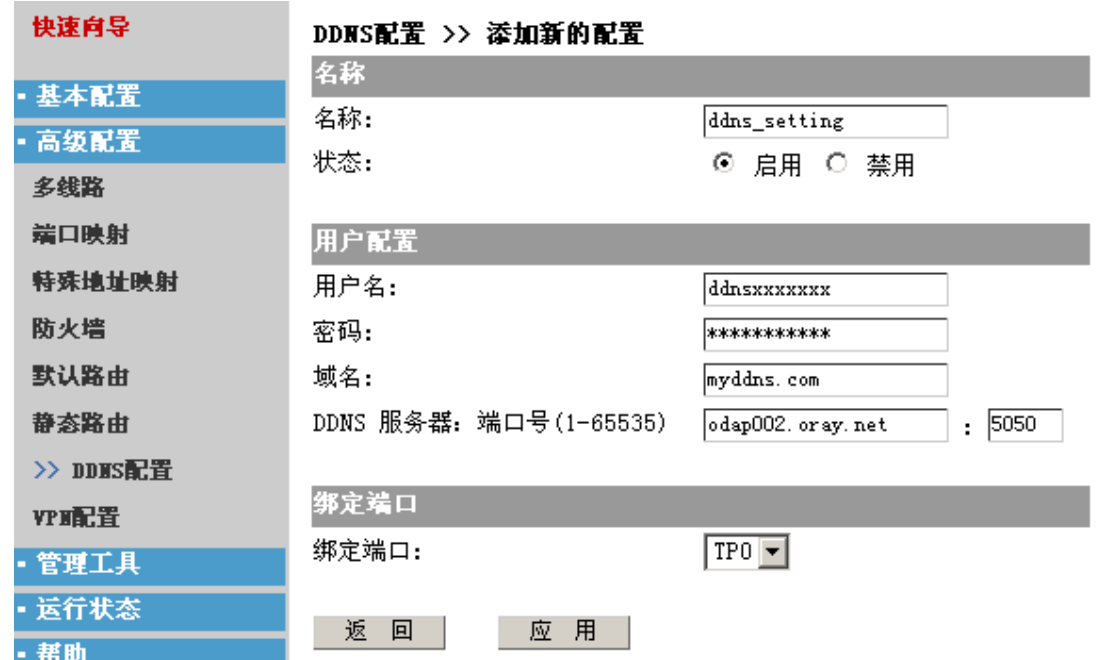

名称:填入为该配置取的一个名称。

状态:选择启用/禁用。

\_\_\_\_

用户名,密码:填入在花生壳网站注册的用户名及密码。

域名:填入在花生壳网站登记使用的域名。

l

DDNS 服务器, 端口号: 填入花生壳提供的服务器及端口。我们默认提供了一个 DDNS 的服务器,如有需要请自行更改您所需的服务器。

端口绑定:选择一个欲绑定的端口。

#### 1.5.8 VPN 配置

路由器支持 VPN, 这里可以进行 IPSec 的配置。为两端的通信建立一个隧道, 并保护隧 道间主机的通信。

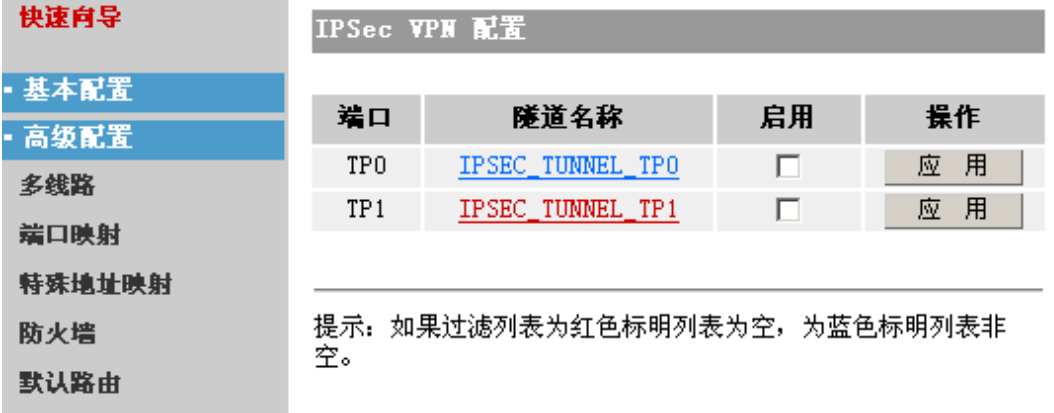

配置 IPSec VPN 首先要确定在哪个端口中进行配置。然后编辑隧道的列表,创建一个或 多个隧道。最好启用配置的隧道列表。

#### 编辑隧道列表:

单击隧道名称的列表:

z 添加/编辑隧道:

l

<span id="page-24-0"></span>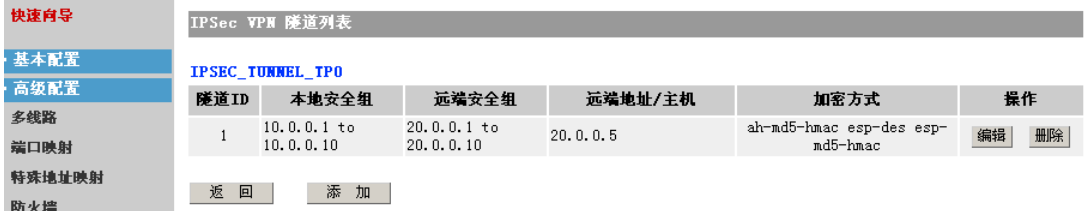

显示了所配置的隧道列表。可以添加新的隧道或编辑现存的隧道。

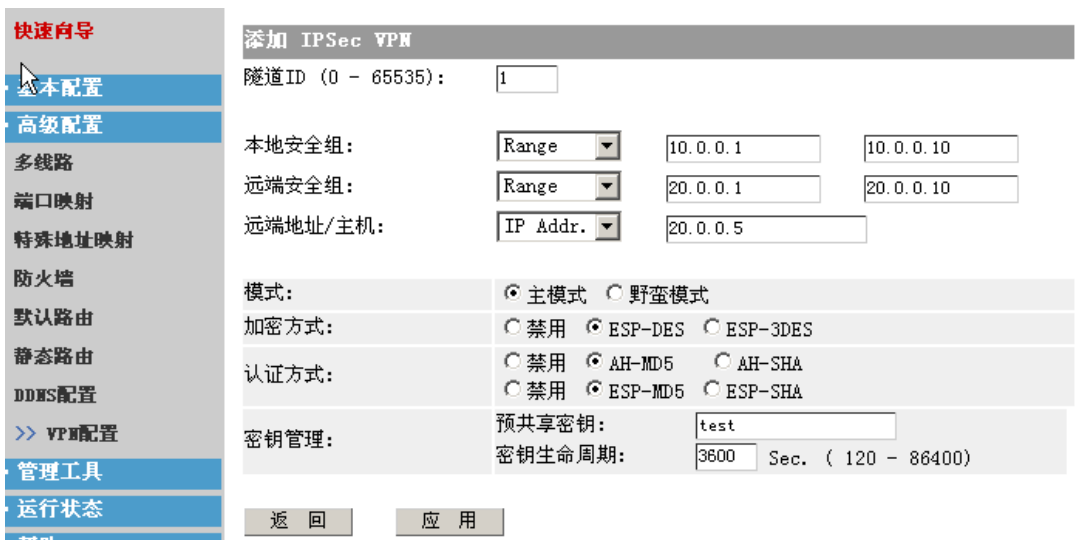

隧道 ID: 可以创建多个隧道。所以需指明一个隧道的 ID。

本地安全组:本机的一个 IP、地址范围、IP+掩码。该安全组表明了隧道本端的地 址。只有符合该安全组内的 IP 地址才可以使用 IPSec。

远端安全组:隧道另一端的一个 IP、地址范围、IP+掩码、任意地址。该安全组表 明了隧道远端的地址。IPSec 只对该范围内的 IP 地址的通信才加以保护。

远端地址/主机:本地和远端限定了通信加以保护的 IP 地址的范围。该选项指明一 个特定的远端的主机或者地址。

模式:一般选择主模式。

加密方式:选择在隧道通信时数据包使用的加密方式。

认证方式:选择在隧道通信时数据包使用的认证方式。

预共享密钥: 填入一个密钥作为隧道两端使用的密钥。

密钥生命周期:密钥的有效期限。

#### 1.5.9 端口限速

本产品支持端口限速,配置界面在高级中。端口限速针对端口和网段进行速度限制,极 大地方便了网络环境的管理。点击高级中的端口限速菜单,可以看到当前已经配置的限 速网段, 在这里我们可以看到相关的限速信息:限速的网段和子网掩码,规定的速度, 限速的方向和应用该限速规则的端口。如果先前没有配置任何限速的规则,则不会显示 任何信息。

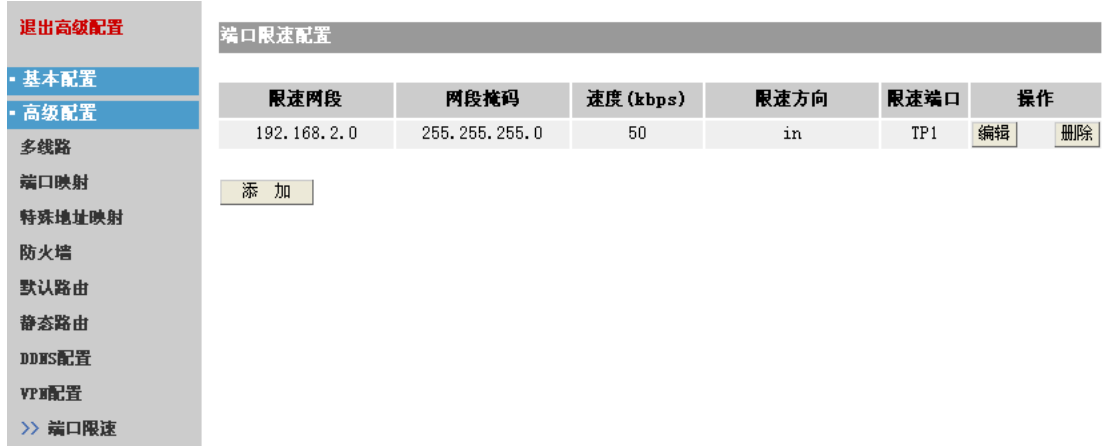

通过点击添加按钮,可以添加新的限速规则,web 上配置的规则不能超过 8 个, 如果已 经达到 8 个限速规则, 点击添加按钮会出现相应的提示信息说明不能再添加。点击添加 按钮后,出现如下界面:

添加端口限速配置

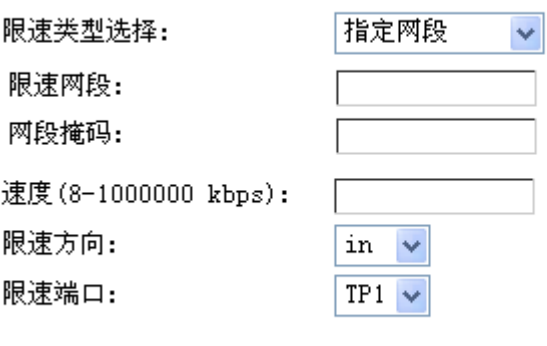

l

返 回 | | 应 用 |

在这里可以配置新增加的限速规则。

限速类型: 在 web 中可以配置两种—制定网段和针对所有报文。

限速网段: 指定限制速度的网段。

限速掩码: 指定限制速度的网段掩码。

速度:指定限制的速度。

限速方向: 只有 in 和 out 两种, 指定限制速度的应用方向。

限速端口:该规则应用在那个端口下。

如果限速类型选择为针对所有报文,只需不需要指定网段。

输入相关信息后点击应用就可以保存当前配置。

在端口限速页面上有编辑按钮,可以针对当前的规则进行修改;同时,也有删除按钮, 用来删除当前的规则。

#### <span id="page-26-0"></span>1.5.10 ARP 配置

ARP 配置主要有两项重要功能:手工和自动配置静态 ARP 表项;手工和自动配置 ARP 访问控制表。

点击 ARP 配置会出现如下页面:

l

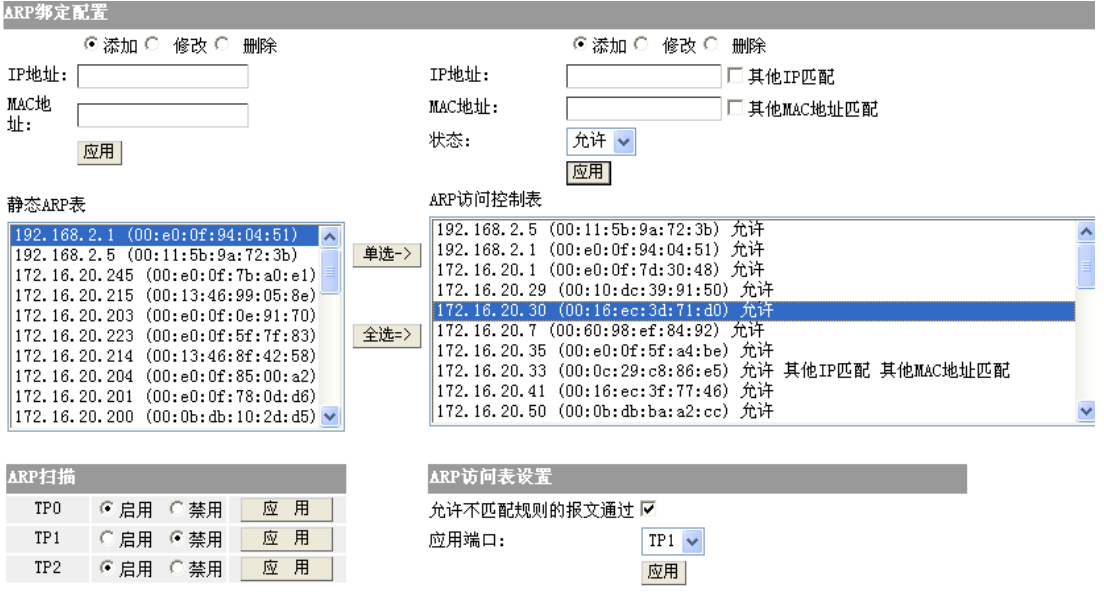

手工配置 ARP 表项:

页面左边部分用于在路由器上配置静态的 ARP 表项。在 IP 地址文本框和 MAC 地 址文本框中输入需要静态绑定 IP 地址和 MAC 地址, 然后点击保存, 就会手工添加 了一条静态绑定的 ARP 表项,添加后,该表项会显示在下面的文本框中。点击修 改单选按钮,可以对选中的 ARP 表项进行编辑, 编辑后需要应用才能生效。点击 删除按钮,可以对选中的 ARP 表项进行删除操作。

- z IP 地址:这里需要输入一个合法的 IP 地址。如 172.16.20.188
- MAC 地址: 这里需要输入一个合法的 MAC 地址, MAC 地址 48 比特, 所以这里 需要输入 12 位的 16 进制数字, 如 00115b9a723b。

下拉文本框中会自动显示当前配置的静态 ARP 表项, 如果没有, 就不会现实任何 表项。

ARP 扫描(自动配置 ARP 表项):

该功能用于在端口下配置自动 ARP 扫描功能, 在端口下配置该功能后, 可以扫描 和该端口同一网段的 ARP, 扫描后 ARP 表项会自动添加到上面的下拉文本框中, 该功能实现了自动配置静态 ARP 表项。

这里显示了所有可以配置 ARP 扫描的端口,如果要在某一端口下启用该功能,只 需要点击相应的启用,并且点击应用就可以;如果需要禁用该功能,点击禁用,然 后应用就可以。

配置 ARP 访问控制表:

页面的右半边用于配置 ARP 访问控制表,ARP 访问控制表是一种类似于访问列表 的规则,报文发送的时候都会根据 IP 地址和 MAC 地址来匹配是否发送该报文,实 现了通信的过滤的功能。

通过右上部分可以手工添加,修改和删除一条 ARP 访问控制表。

- <span id="page-27-0"></span>z IP 地址:这里需要输入一个合法的 IP 地址。如 172.16.20.188
- 其他 IP 匹配: 允许其他 IP 地址和该 MAC 地址配对

l

- MAC 地址: 这里需要输入一个合法的 MAC 地址, MAC 地址 48 比特, 所以这里 需要输入 12 位的 16 进制数字, 如 00115b9a723b。
- 其他 MAC 地址匹配: 也允许其他 IP 地址和该 MAC 地址配对。
- 状态: 符合该 IP 和 MAC 地址对的规则的状态, 有允许和禁止两种状态。

点击"应用"就会对 ARP 访问控制表手工进行一次操作, 如增加, 删除, 和修改。

ARP 访问控制表的文本框列出了所有当前配置的 ARP 访问控制表,点击修改单选按钮, 可以对选中的 ARP 访问控制表项进行编辑,编辑后需要应用才能生效。点击删除按钮, 可以对选中的 ARP 访问控制表项进行删除操作。

另外,我们可以通过ARP 访问控制表框旁边的"单选->"按钮来自动将左边的静态 ARP 表项移动到左边的 ARP 访问控制表中,该按钮每次只能增加一条规则。如果想一次把所 有静态 ARP 表都移动到 ARP 访问控制表中,可以点击"全选=>"按钮。

最后,为了使配置的 ARP 访问控制表生效,必须配置在一个端口下。如下图:

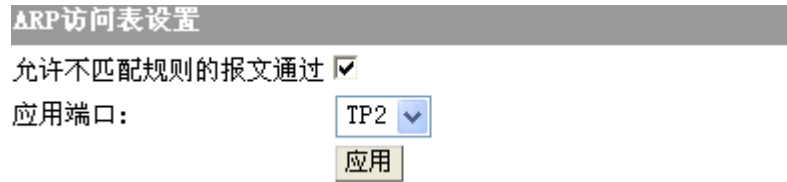

允许不匹配规则的报文通过:允许不匹配 ARP 访问控制表的报文通过,默认没有打开。 应用端口:ARP 访问控制表的应用端口,一般配置在局域网口。

#### 1.6 管理工具

本菜单包括下列子菜单:"用户管理"、"配置文件"、"系统软件"、"时间设置"、"远程管 理"、"诊断工具"、""、端口重组、"系统重启"。

这里提供了一些实用的工具,能更加方便地使用路由器。

#### 1.6.1 用户管理

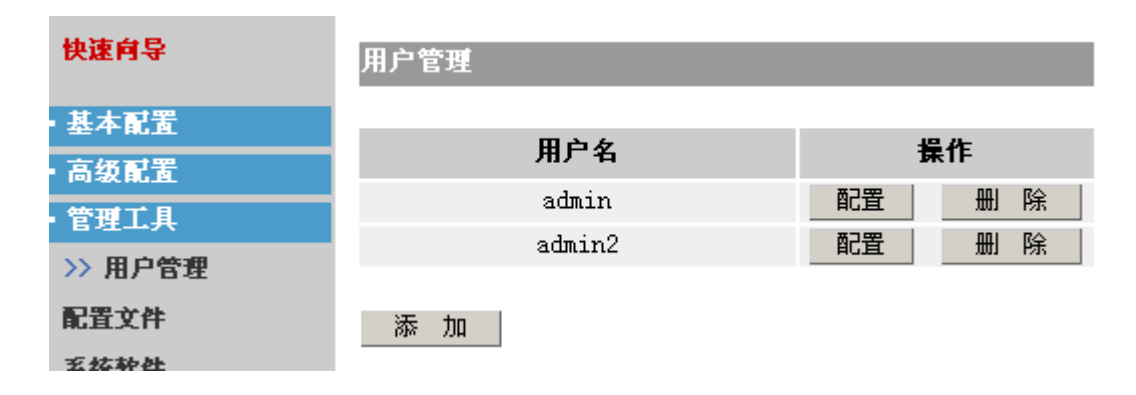

显示了可以对路由器进行登录配置的用户。

单击"添加"可以添加新用户:

l

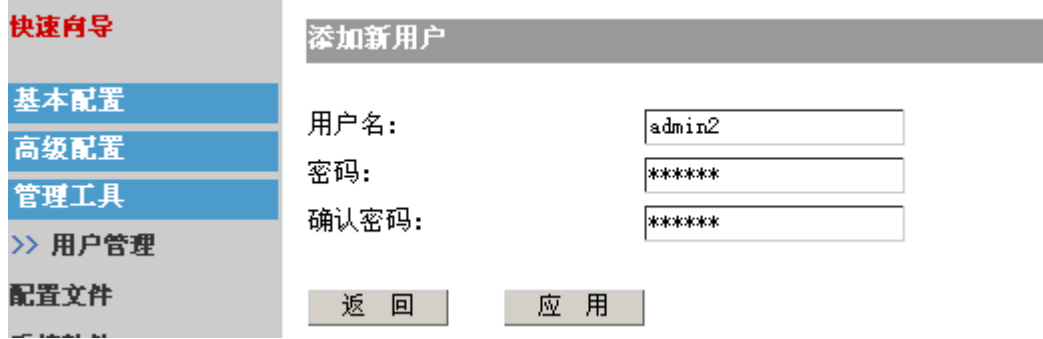

填入用户名,并两次确认密码,单击"应用",可以添加新用户。

单击"配置"可以修改用户的密码:

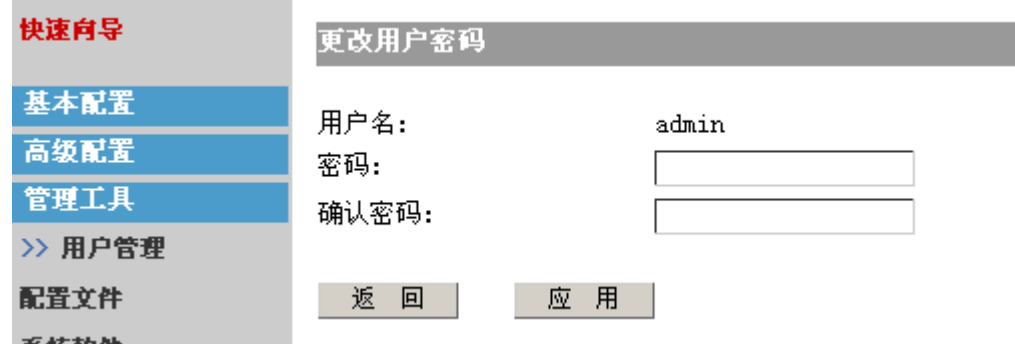

填入新的密码并确认,单击"应用"即可修改。

注意:当仅剩下一个用户时,不提供删除用户的功能:

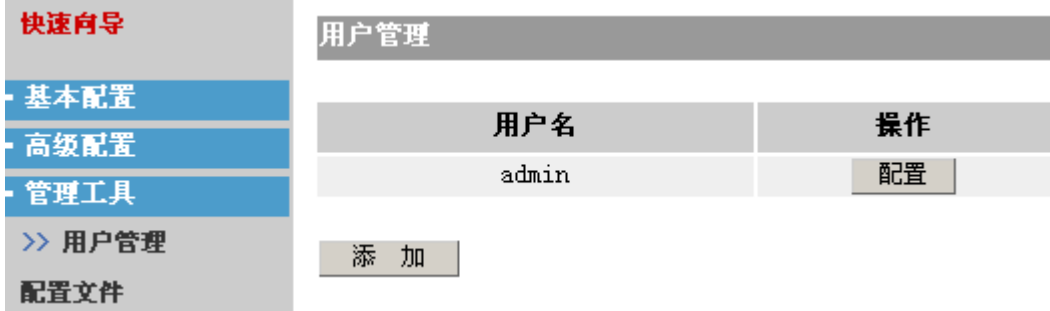

以免造成没有用户而无法登录路由器。

#### <span id="page-29-0"></span>1.6.2 配置文件

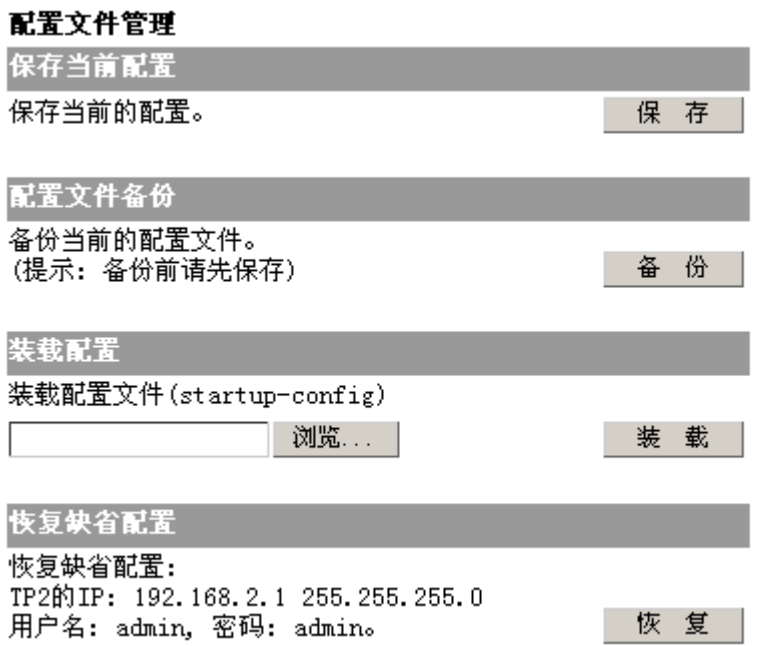

l

保存当前配置:保存当前路由器的配置。

配置文件配置: 可以将路由器的配置文件备份。即将配置文件下载保存在 PC 上, 以便需 要时使用。

装载配置:与上个配置选项对应。可以将配置文件上传至路由器。重启路由器后路由器 会使用该配置文件。配置文件的名称限制为包含 startup-config 字符串的文件名,否则不 能升级。用户应保证文件是一个合法的配置文件。

恢复缺省配置:恢复路由器的出厂配置。

注意:以上操作均需花费一定的时间,请在提示操作成功之后再进行其它配置。

#### <span id="page-30-0"></span>1.6.3 系统软件

 $\sim$ 

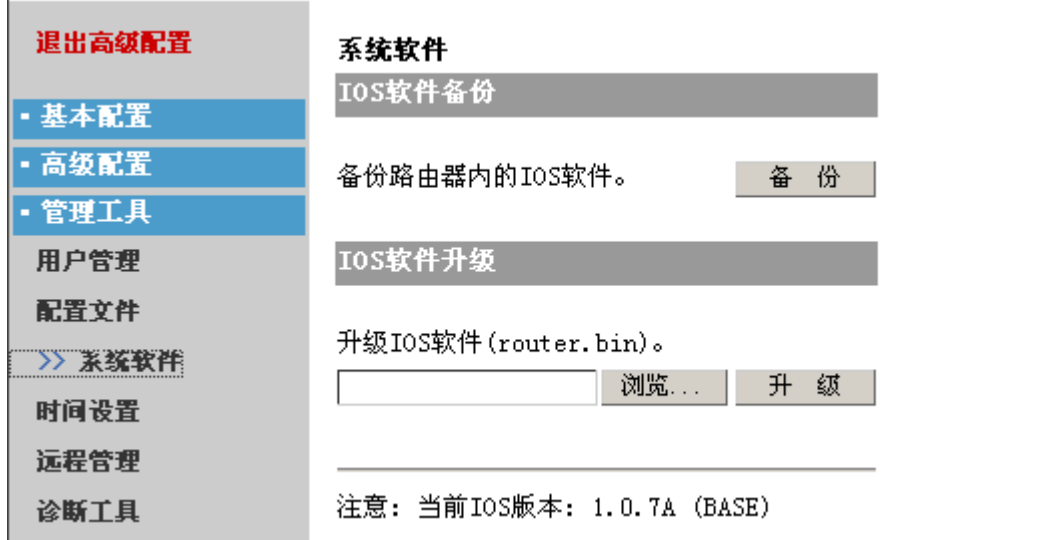

l

IOS 软件备份: 路由器的 IOS (网际操作系统)会定期发布新的版本。您可以备份旧的 IOS 软件。即将 IOS 下载至 PC 并保存。

升级 IOS:升级路由器的 IOS。文件名限制为在命令行下 show version 命令显示的 bin 文件名, 例如, show version 下显示的名文件是 router.bin,则升级的文件名规定为 router.bin,否则不能升级。同时用户应保证 IOS 文件是一个合法的文件。

#### 1.6.4 时间设置

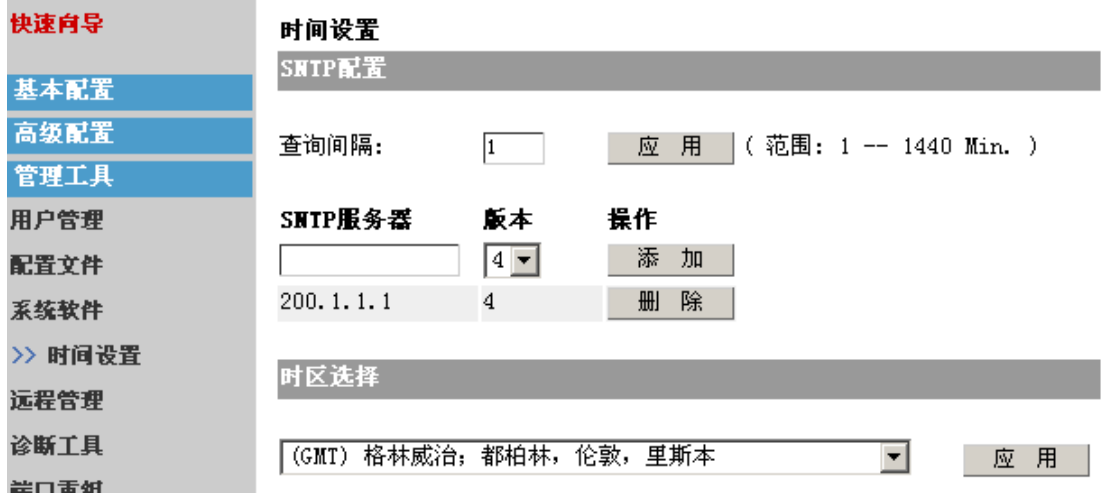

页面分为两部分:

 $\bullet$  SNTP 配置:

查询间隔:填入路由器查询 SNTP 服务器的时间间隔。默认为 1 分钟。 添加 SNTP 服务器:可以添加多个 SNTP 服务器,可以选择 4 个版本。默认为版 本 4。

时区选择:可以选择一个时区。

#### <span id="page-31-0"></span>1.6.5 远程管理

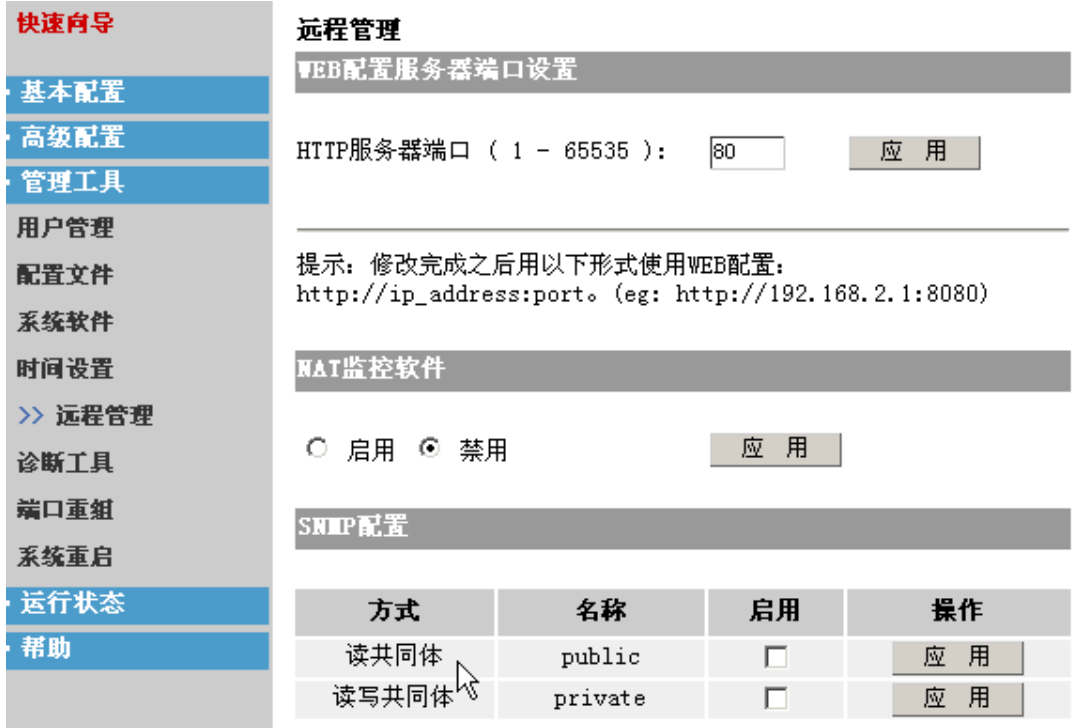

远程管理分为:

- z WEB 配置服务器端口设置:在一些情况可能需要改变默认的 web 配置的端口。填 入一个端口号,单击应用即可使配置生效。需确保填入的端口不与其它的端口冲突。
- NAT 监控软件: 启用提供的 NAT 监控软件。软件可以另外获取。
- SNMP 配置: 可以启用 SNMP 功能。

l

#### 1.6.6 诊断工具

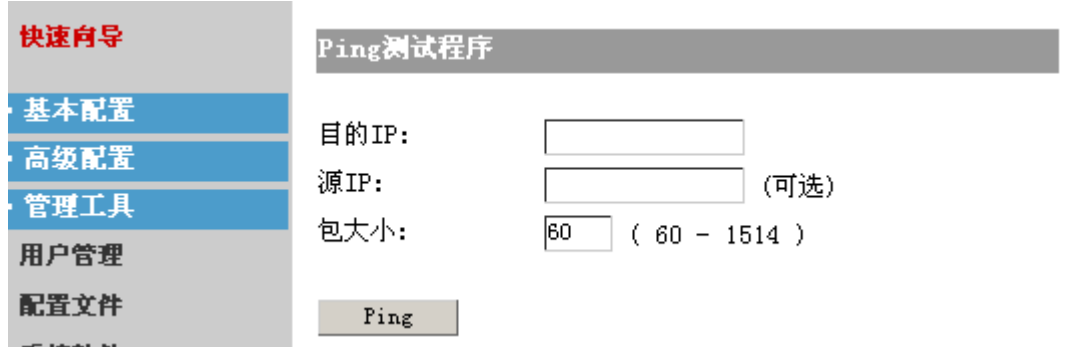

ping 测试程序可以测试某个目的是否可达,或者到达目的的丢包率。

目的地址:填入欲测试的目的地址。

源 IP: 用为路由器有多个端口。可以指定从某个特定端口 ping 目的地址。此处需填入该 特定端口的 IP 地址。可选,可以不做配置。

包大小:指定 ping 某个目的时 ping 所使用的包的大小。

l

#### <span id="page-32-0"></span>1.6.7 端口重组

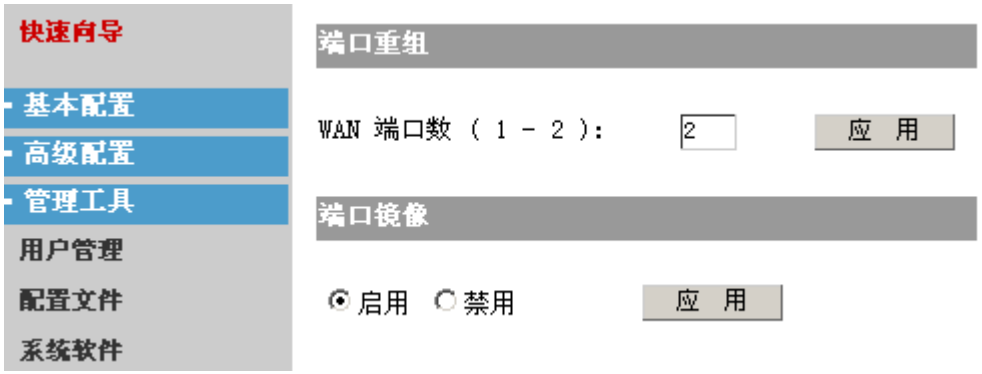

路由器可以设置多个 WAN 口,填入欲设置的数量单击应用使配置生效。

注:WAN 端口可设置的数量随路由器型号不同而不同。

可以启用/禁用路由器的端口镜像功能。

注意:设置 WAN 口数量需要一定时间。请在提示操作成功时再进行其它配置。

#### 1.6.8 系统重启

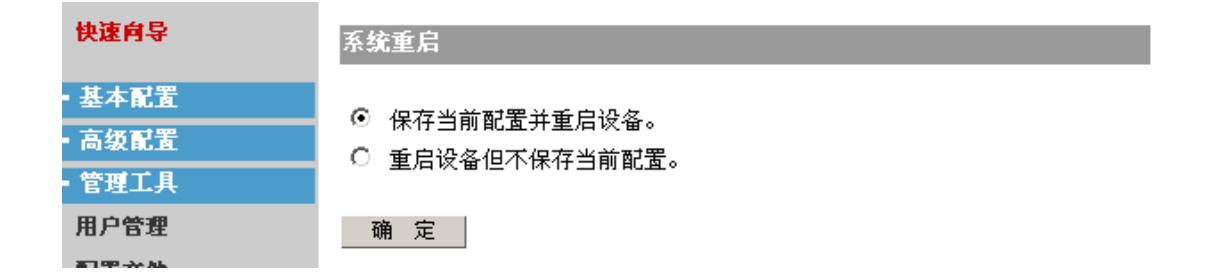

可以选择重启路由器(保存/不保存)配置。

## 1.7 运行状态

运行状态包括下列子菜单:"系统信息"、"系统状态"、"系统日志"。提供了一些路由器 的状态信息。

#### 1.7.1 系统信息

显示了系统的基本信息。

#### 1.7.2 系统状态

系统状态功能显示了当前设备端口和系统资源使用状态,页面如下:

<span id="page-33-0"></span>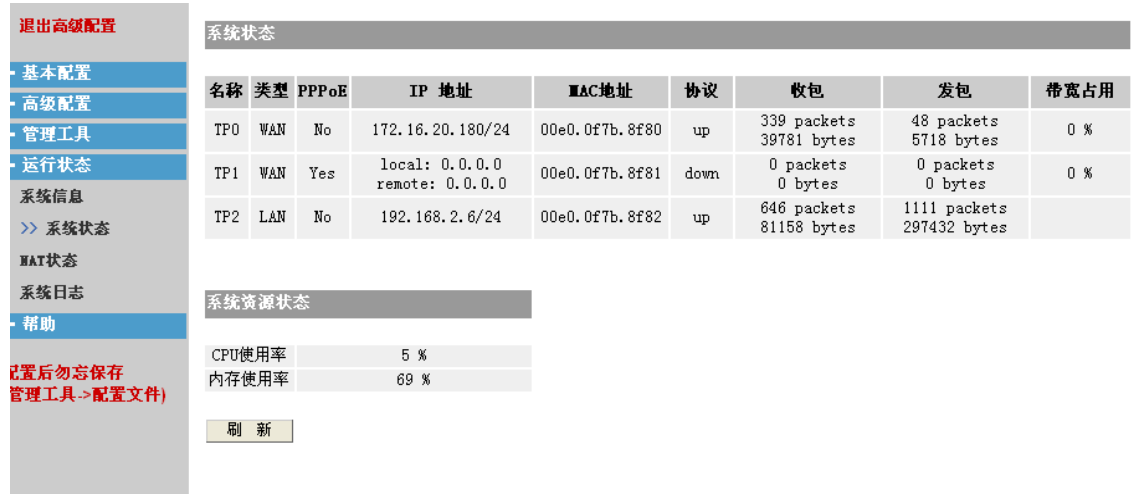

端口的带宽信息只显示 wan 口的带宽占用百分比,我们暂时只支持对双线路的带宽统计。 点击刷新可以动态更新各种状态信息。

#### 1.7.3 NAT 状态

该功能用于动态显示 NAT 的各种状态信息,该页面如下:

l

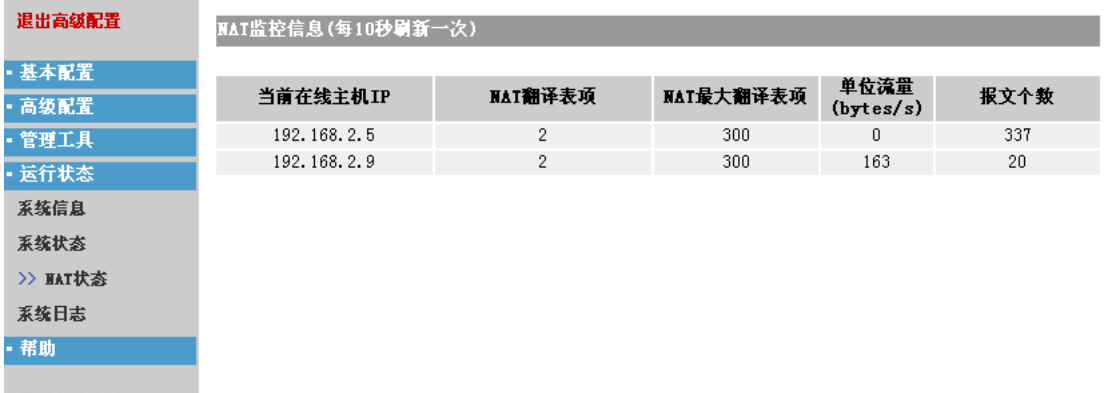

该页面可以显示当前在线的主机,NAT 当前的翻译表项,最大的翻译表项,单位流量,和 当前报文个数。这些信息每 10s 会自动率新一次。

#### 1.7.4 系统日志

系统会记录一些日志信息,您可以观察日志信息来了解系统的状态。

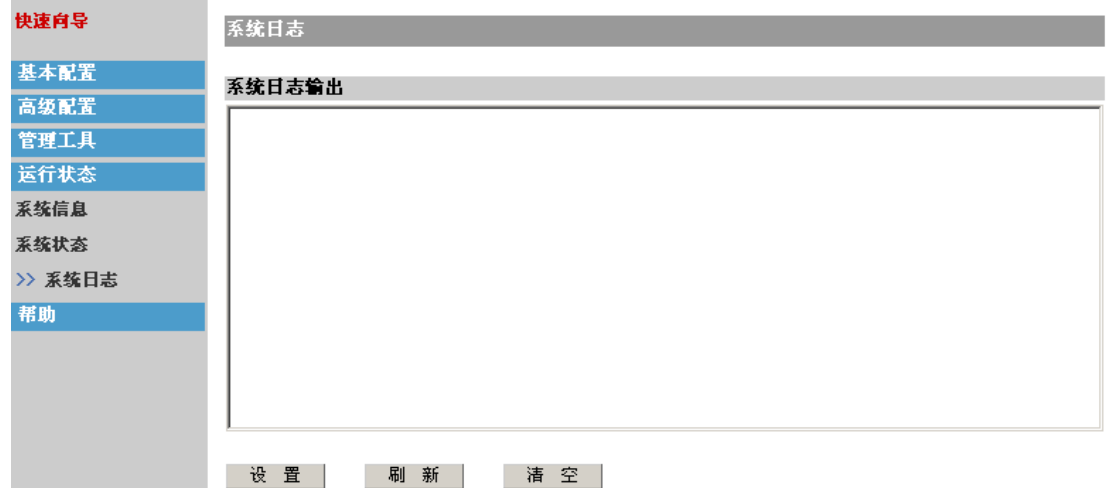

显示了日志信息的显示页面。有信息时系统会显示在框中。单击"清空"按键可以清空 框中的日志信息。刷新可以显示最新的信息。

单击设置可以对日志信息的输出进行配置:

l

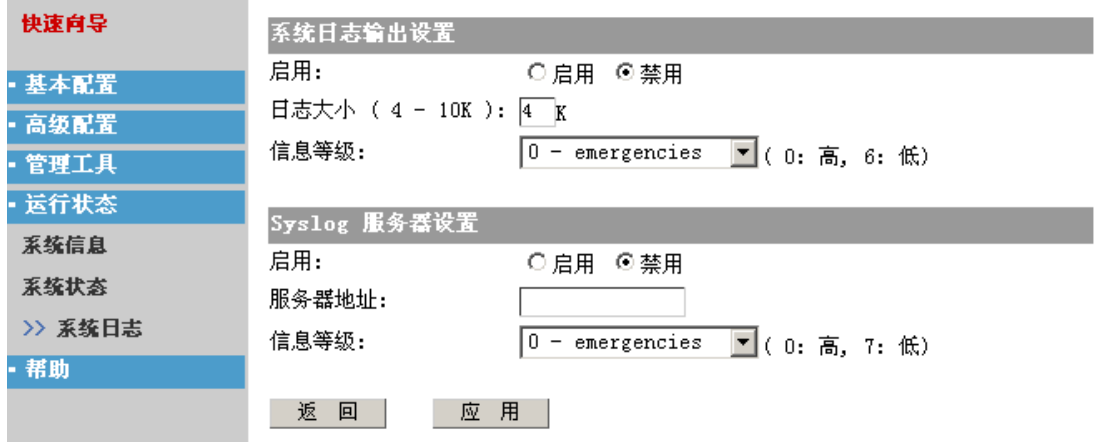

页面分为两部分:

系统日志输出

启用:启用/禁用系统日志的输出。(禁用后在日志显示页面不会显示任何日志信 息)。

日志大小:填入日志缓冲的大小。

信息等级:日志的输出分成各个等级。可以指定输出特定范围的日志。

● Syslog 服务器设置

启用:启用该配置后。日志会输出到指定的日志服务器上。您可以在服务器上看到 输出的日志信息。 服务器地址:输入日志服务器的地址。 信息等级:同上。

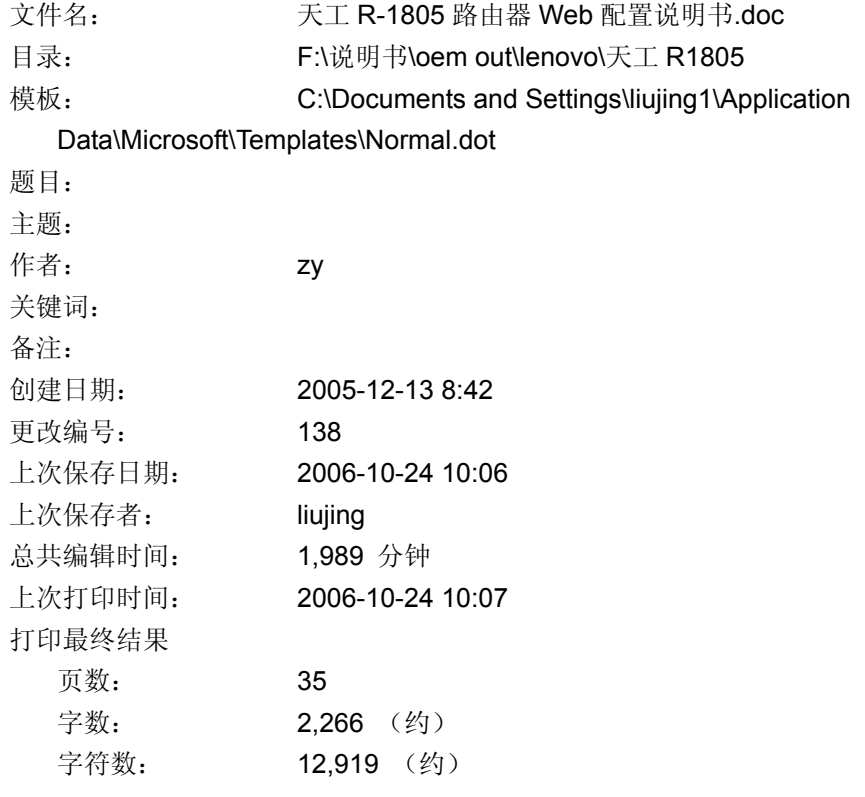